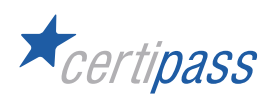

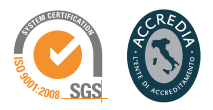

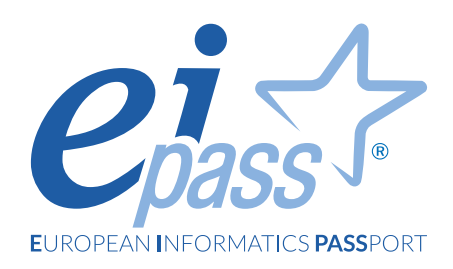

# Guida utilizzo DIDASKO

EI-CENTER

EIP\_GUIDA\_UTILIZZO\_DIDASKO\_2023 REVISIONE 03 DEL 16/03/2023

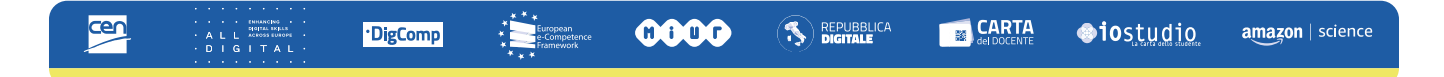

# **Disclaimer**

CERTIPASS si riserva di effettuare al presente documento ogni modifica o correzione che a propria discrezione riterrà necessaria, in qualsiasi momento e senza dovere nessuna notifica.

CERTIPASS ha predisposto questo documento per illustrare:

- tutte le procedure relative all'attività di erogazione dei servizi previsti,
- le funzionalità di **DIDASKO**, la piattaforma multicanale, semplice ed immediata, a cui l'Ei-Center accede utilizzando le credenziali ricevute per l'accreditamento. DIDASKO consente di gestire tutte le fasi relative all'attività di erogazione del Programma di Certificazione Informatica EIPASS (*European Informatics Passport*).

DIDASKO è l'unica piattaforma e/o software tramite cui è possibile erogare il Programma di Certificazione EIPASS (*European Informatics Passport*).

CERTIPASS non è responsabile per eventuali errori, omissioni, perdite o danni eventualmente arrecati a causa di tali informazioni ovvero istruzioni ovvero consigli contenuti nella pubblicazione.

#### **Copyright © 2023**

Nomi e marchi citati nel testo sono depositati o registrati dalle rispettive case produttrici.

# **INDICE**

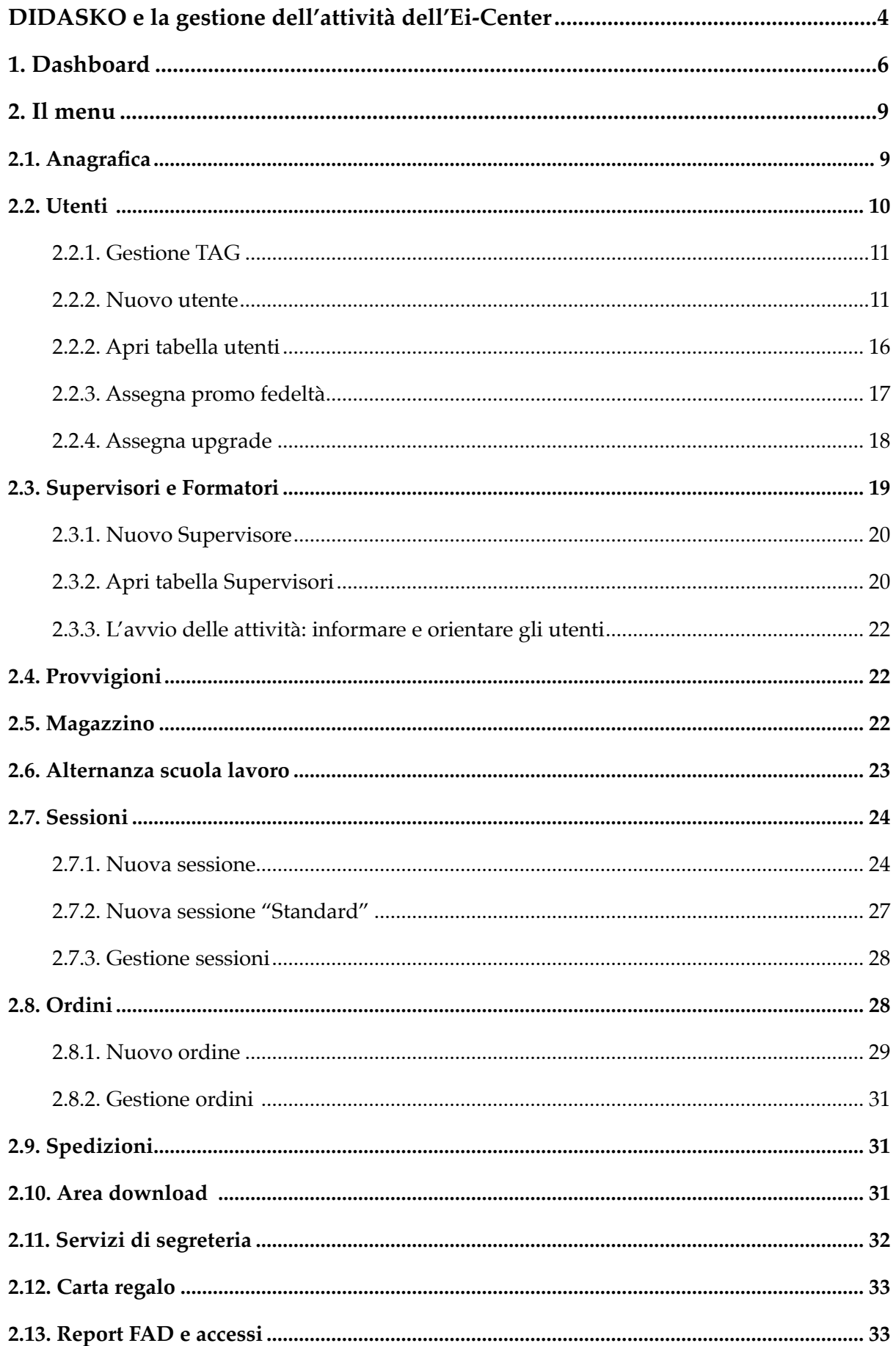

# <span id="page-3-0"></span>**DIDASKO E LA GESTIONE DELL'ATTIVITÀ DELL'EI-CENTER**

Considerata la rilevanza ed il valore intrinseco della piattaforma, tutti coloro che vi accedono si assumono l'onere di non divulgare, in nessuna maniera e su alcun supporto, i relativi contenuti. CERTIPASS si riserva il diritto di agire per la migliore tutela del proprio know-how.

Il sistema, intuitivo e facile da navigare, prevede strumenti utili per gestire interamente le procedure necessarie all'erogazione e al conseguimento dei Certificati EIPASS.

Oltre al Rappresentante legale, grande rilievo assume il tuo ruolo di Referente EIPASS<sup>1</sup>: le tue generalità ed i tuoi contatti sono indicati dal Rappresentate legale nel **Modulo di accreditamento** e nella piattaforma DIDASKO.

Il tuo ruolo di Referente è quello di gestire l'account dell'Ei-Center su DIDASKO.

In generale, sei il responsabile delle attività dell'Ei-Center; devi sempre essere reperibile e facilmente raggiungibile da CERTIPASS. In particolare:

- sei anche tu garante delle informazioni contenute nel **Modulo di accreditamento** (e, quindi, del mantenimento degli standard richiesti per operare come Ei-Center) che sottoscrivi assieme al Rappresentante legale;
- hai l'onere di far proprie tutte le indicazioni e le informazioni che CERTIPASS invia tramite mail, circolari, aggiornamento del portale eipass.com e/o dei manuali e delle guide nell'Area download di DIDASKO, e di condividerle con gli altri operatori dell'Ei-Center (Formatori e Supervisori);
- rispondi a CERTIPASS della corretta tenuta/aggiornamento del sito web e della pagina Facebook dell'Ei-Center;
- accogli, orienti e guidi fino all'iscrizione l'Utente che, ove decida di acquisire una Ei-Card finalizzata all'acquisizione della Certificazione EIPASS 7 Moduli Standard, deve sottoscrivere l'apposita **Domanda di iscrizione**; tutti gli altri utenti che acquisiscono una Ei-Card EIPASS devono sottoscrivere il modulo denominato **Il Candidato EIPASS**;
- nel caso in cui tu gestisca Ei-Card fisiche<sup>2</sup>, consegni quella associata all'Utente che abbia sottoscritto, la **Domanda di iscrizione** o il modulo **Il Candidato EIPASS**; deve sapere che, se e quando verrà a sostenere l'esame presso il tuo Ei-Center, sarà ammesso dopo che il Supervisore abbia verificato la sua identità tramite un documento di identità e, appunto, questa Ei-Card;
- curi l'archiviazione dei suddetti moduli di iscrizione e dei **Registri d'esame**, in sinergia con il Supervisore;
- sei titolare del trattamento dei dati personali direttamente raccolti dal Candidato EIPASS; dovrai acquisire il consenso anche per la relativa comunicazione a CERTIPASS, al fine dell'espletamento del percorso per il conseguimento della certificazione EIPASS;

<sup>1.</sup> Le due figure sono distinte ma non esclusive; ferme restando caratteristiche, attribuzioni e specifiche competenze, è previsto e consentito, quindi, che una stessa persona possa ricoprire più ruoli, compresi quelli di Supervisore e Formatore.

<sup>2.</sup> Puoi decidere di acquistare e gestire anche **Ei-Card** virtuali: si tratta di una scelta ecologica che evita spedizioni e distribuzione di materiale plastico.

- rispondi direttamente a CERTIPASS in caso di azioni ispettive;
- puoi richiedere a CERTIPASS ogni spiegazione o verifica in relazione a qualsiasi attività relativa all'erogazione dell'esame, anche su indicazione o richiesta di un Utente, inviando una mail a centrostudi@eipass.com. Il Centro Studi risponderà entro 7 giorni.

Un operatore CERTIPASS è sempre a tua disposizione e raggiungibile per mail (info@eipass. com) o telefono (800 088 331 o 080 3023822) per ogni informazione o chiarimento relativo alla gestione del centro.

Dovrai contattare CERTIPASS nella fase di avvio dell'attività dell'Ei-Center, subito dopo la ricezione del kit di attivazione.

Un operatore ti indicherà telefonicamente tutti gli strumenti di DIDASKO, così come descritti di seguito.

# <span id="page-5-0"></span>**1. DASHBOARD**

Nella parte sinistra della pagina di accesso alla piattaforma, trovi il menu tramite cui svolgere tutte le attività previste. Nella parte centrale, una bacheca fornisce informazioni in modo sintetico e immediato. In alto a sinistra, clicca su:

• **LINK RAPIDI**, per accedere velocemente ai comandi più utilizzati; la funzione di ogni comando elencato è descritta nella Guida, li troverai nelle sezioni dedicate.

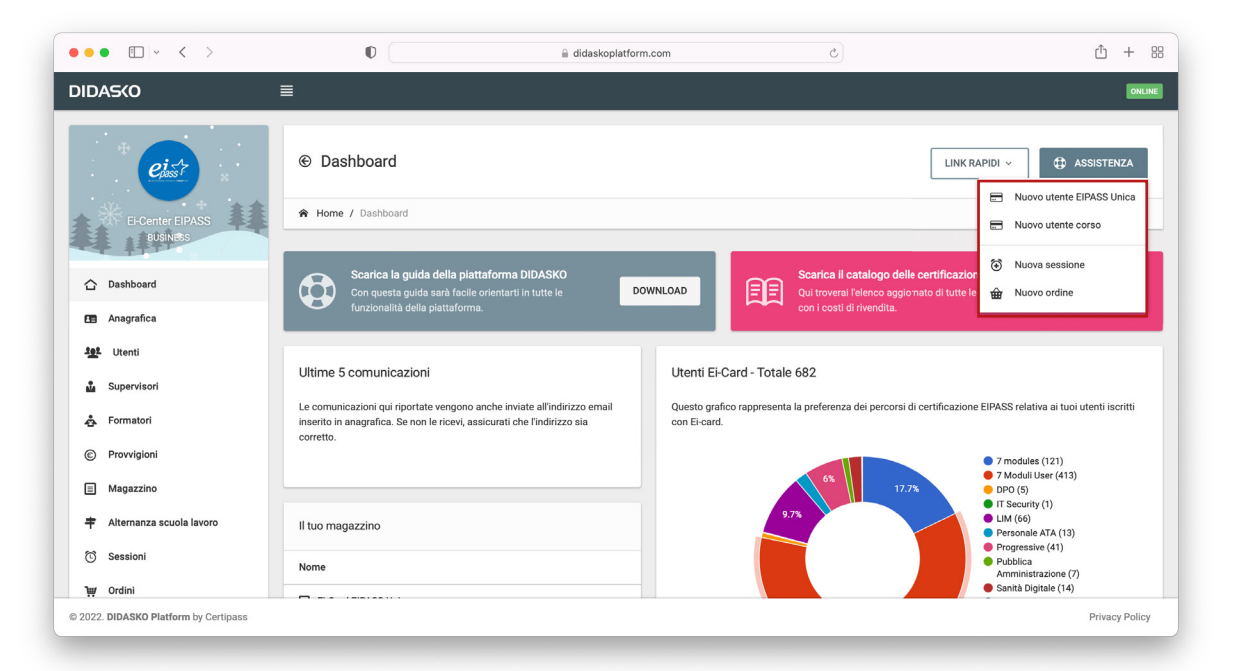

• **ASSISTENZA**. Si apre un pop-up tramite cui contattarci; scegli il tipo di assistenza di cui hai bisogno (Commerciale, per l'utilizzo della Piattaforma e Didattico), indica il tuo Ei-Center, scrivi il messaggio e clicca su **INVIA MESSAGGIO**. Risponderemo in massimo 24 ore.

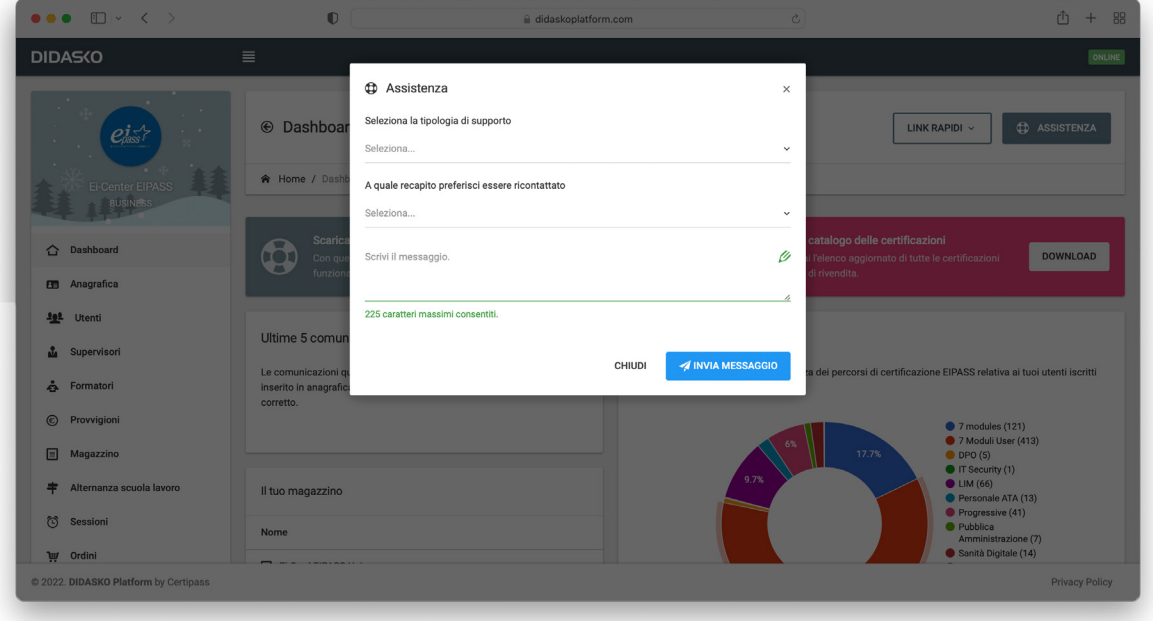

Nella parte centrale,

- **•** Download della presente Guida e del **catalogo delle certificazioni**, strumento utile per rimanere sempre aggiornati sull'intera offerta formativa e certificativa.
- Ultime 5 comunicazioni inviate per mail.

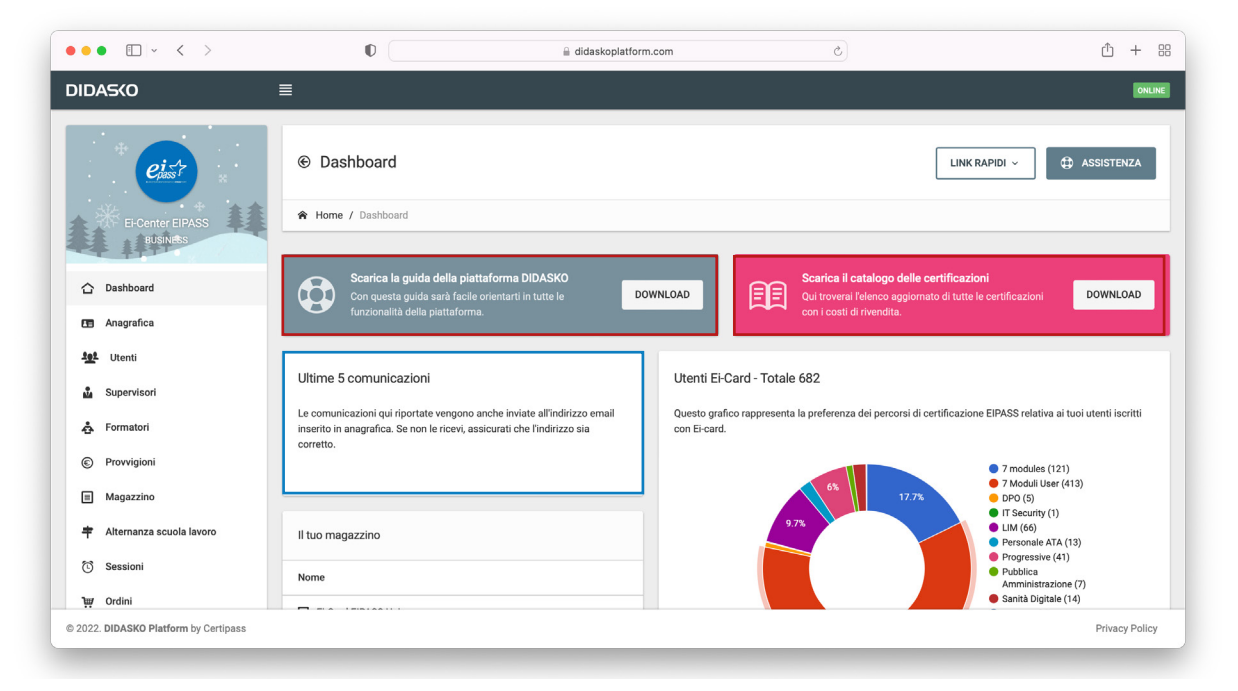

• Numero totale di Ei-Card e corsi online assegnati ad utenti.

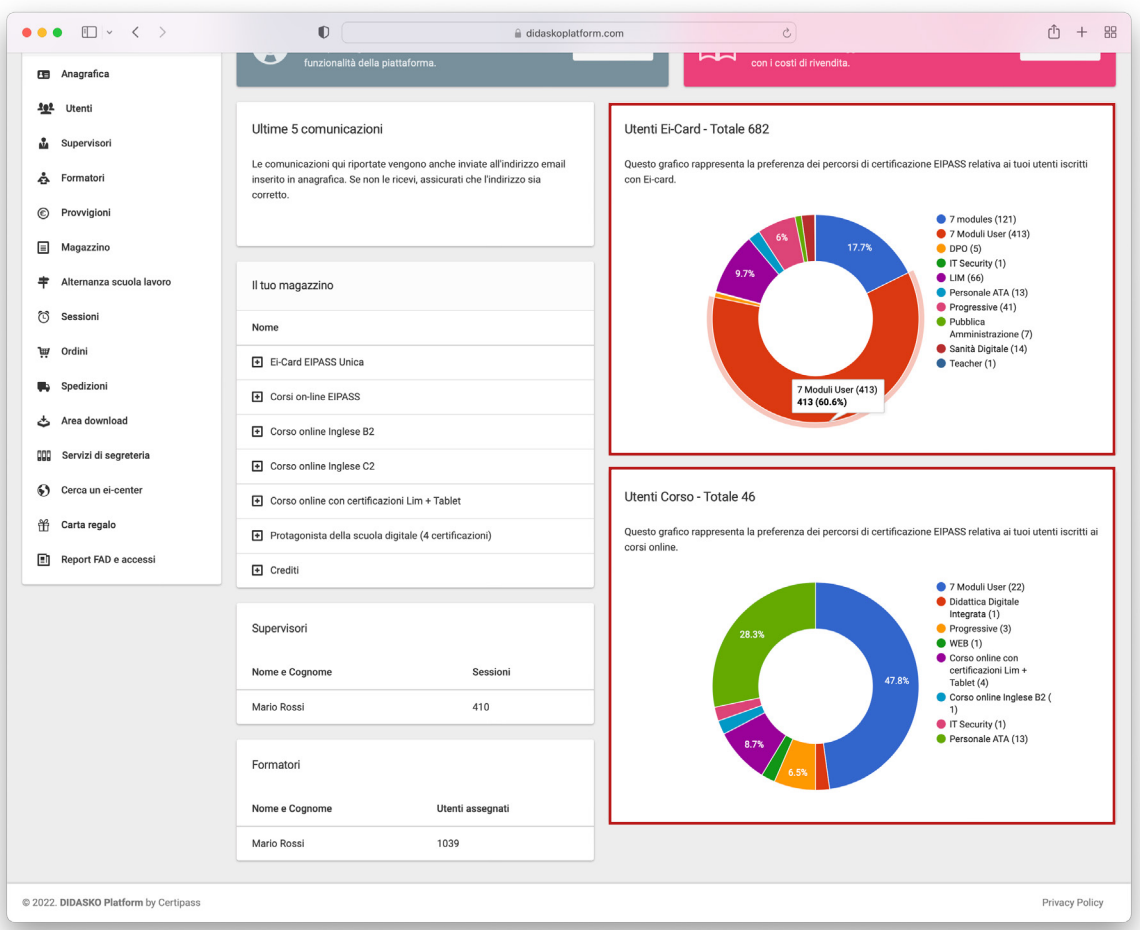

• I servizi ancora in magazzino che possono essere assegnati agli utenti.

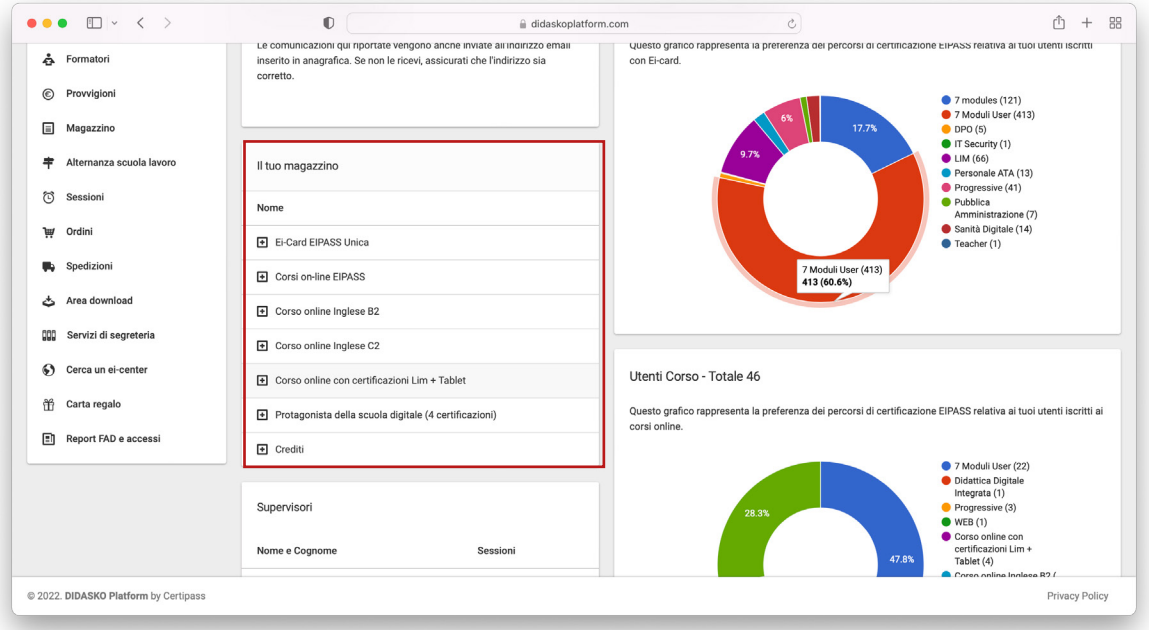

• Supervisori e Formatori abilitati, con l'indicazione delle sessioni cui sono stati associati i primi e gli utenti che sono stati assegnati ai secondi.

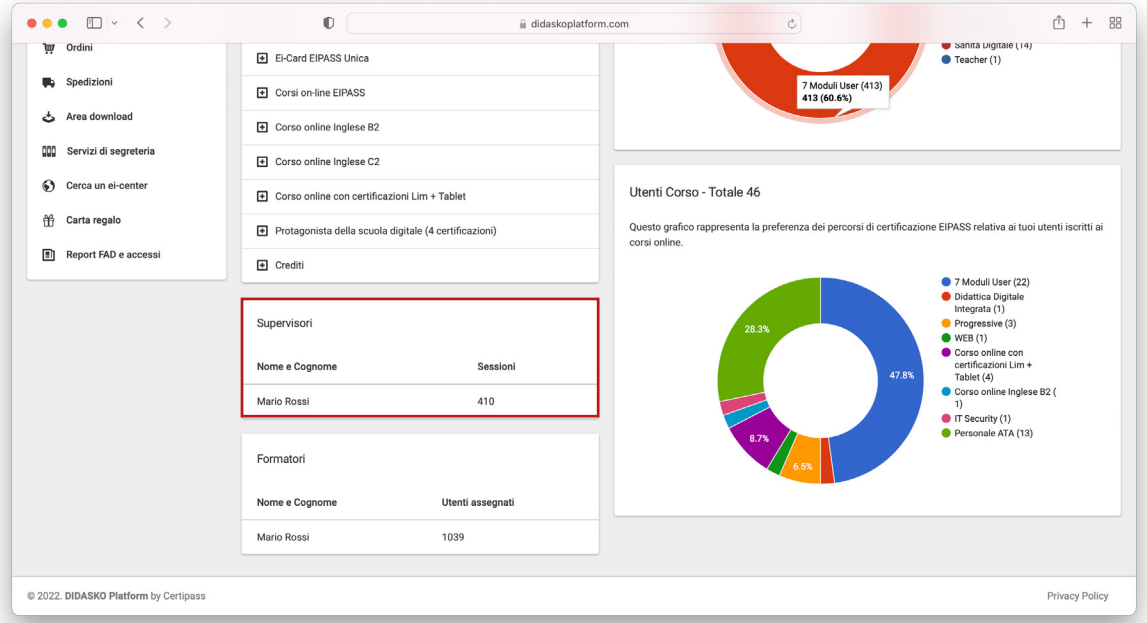

Nel caso in cui l'Ei-Center richieda e ottenga una rateizzazione in relazione al pagamento di un ordine, in questa sezione visualizzerai anche il dovuto e la cadenza delle rate.

# <span id="page-8-0"></span>**2. IL MENU**

Ancora prima di iniziare a prendere dimestichezza con DIDASKO, ti consigliamo di compilare subito il form a tua disposizione nella sezione **Cerca un Ei-Center**.

In questo modo, il tuo Ei-Center sarà visibile sul portale [\(https://eicenter.eipass.com/](https://eicenter.eipass.com)) che abbiamo dedicato al Network e che gli utenti utilizzano per ricercare quello più adatto alle proprie esigenze.

Inserisci foto della tua sede, indica gli orari di apertura e descrivi i servizi disponibili. Usa questa vetrina per rendere visibile il tuo Ei-Center: è il primo passo per la migliore promozione dei servizi EIPASS.

Il sistema è interattivo: i tuoi clienti potranno rilasciare recensioni che rafforzeranno ancora di più la tua reputazione!

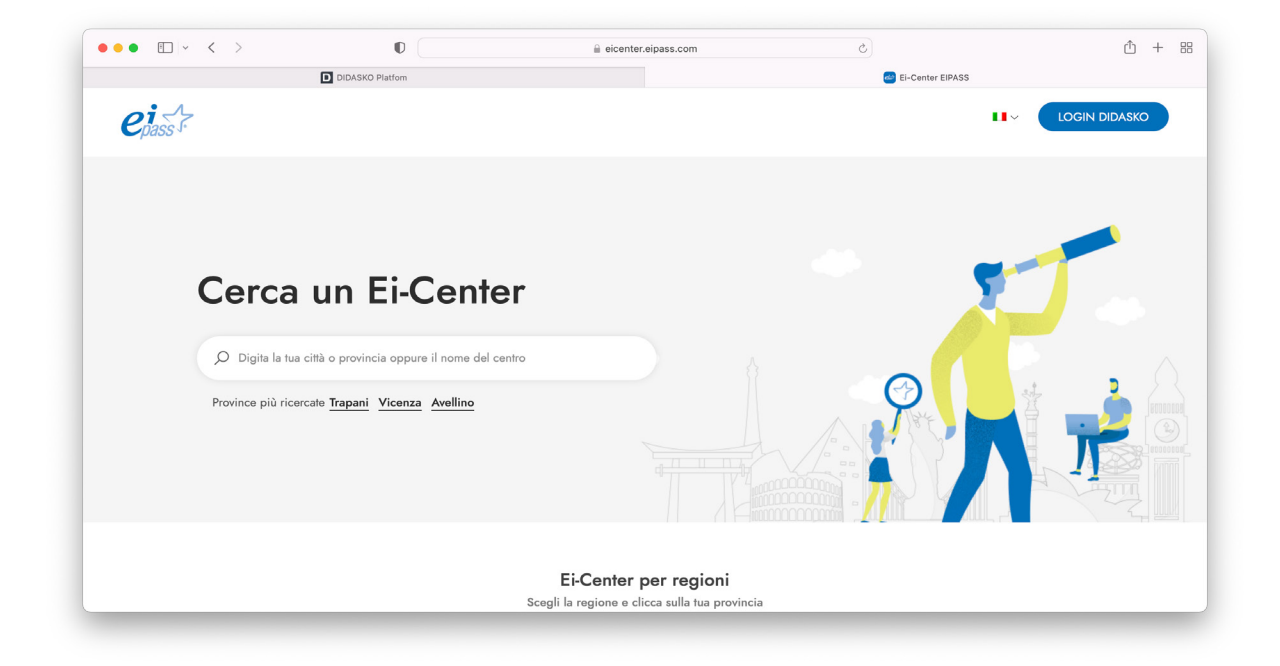

# **2.1. Anagrafica**

In questa sezione, sono riportate tutte le informazioni di contatto indicate in fase di accreditamento, compilando l'apposito modulo.

Nel box **Account e fatturazione**, sono indicate anche le informazioni di accesso (**username** e **password**); è possibile cambiare password in ogni momento.

Sono, poi, indicati i dati di fatturazione, quelli dell'Amministratore e quelli del Referente EI-PASS. Sono riportati, inoltre, quelli relativi alla sede d'esame e alla sede di spedizione.

**Importante**: è possibile modificare ognuno dei dati riportati in ciascuno dei box. Per confermare la modifica, clicca sul tasto **SALVA**, in basso a destra.

Non è necessario comunicare a CERTIPASS tali variazioni.

<span id="page-9-0"></span>Nel box **Documenti**, sono caricati tutti i contratti (di attivazione e di rinnovo) che l'Ei-Center stipula nel tempo.

# **2.2. Utenti**

In questa sezione, ci sono gli strumenti necessari per assegnare Ei-Card o servizi online agli utenti. Clicca sul + che vedi al centro della sezione, scegli il servizio da assegnare e clicca sulla rispettiva icona:

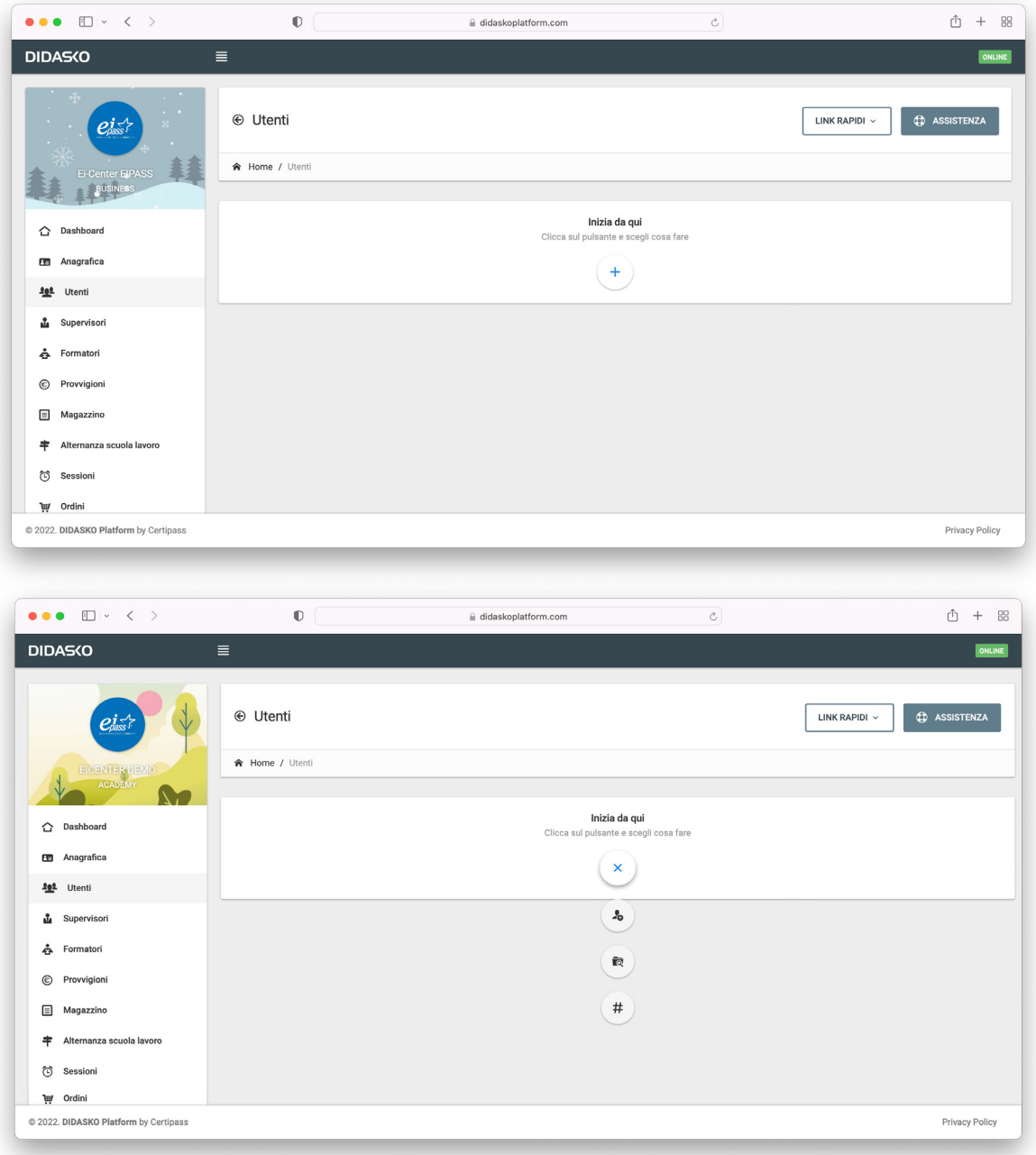

## <span id="page-10-0"></span>*2.2.1. Gestione TAG*

Se gestisci gruppi di iscritti (una classe a scuola, ad esempio), puoi inserire TAG per semplificare e rendere ancora più semplice e immediata la creazione di sessioni di esami cui prevedi di far partecipare tutti o alcuni degli iscritti di quella classe, per restare all'esempio fatto prima.

Clicca su **GESTIONE TAG**; vedi l'elenco dei TAG già attivati.

Se vuoi crearne uno nuovo, clicca su **CREA** e compila il pop-up.

Se fossimo in una scuola, potremmo inserire "Seconda C", per raggruppare tutti gli utenti appartenenti a quella classe.

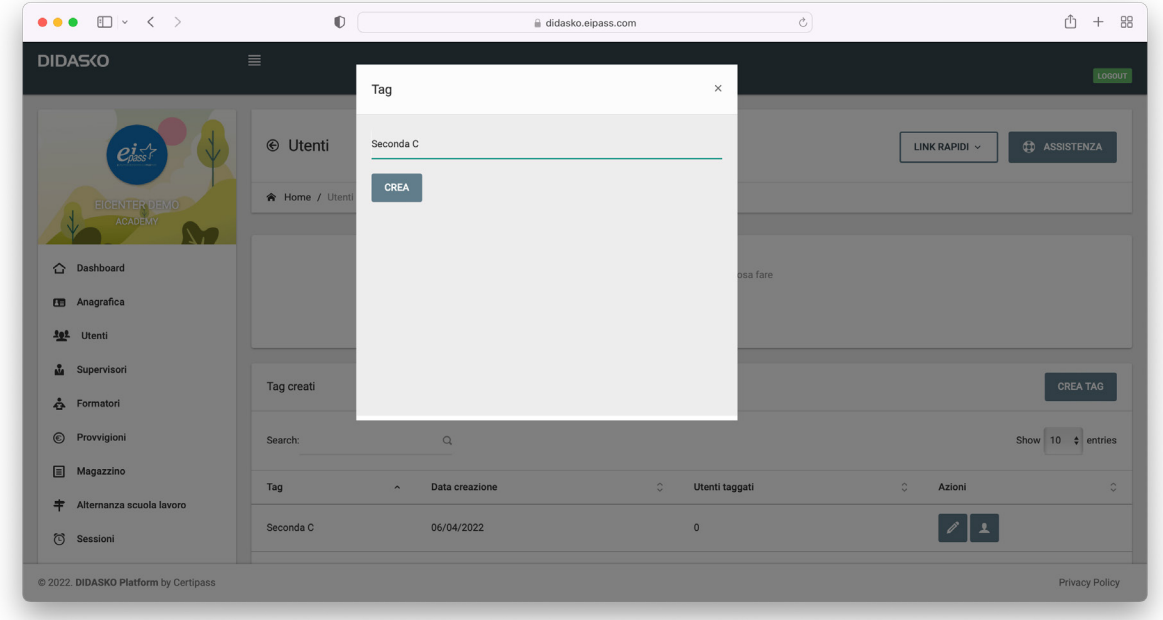

Creato il TAG, utilizzando i tasti disponibili nell'elenco, potrai modificarlo  $\ell$ e visualizzare gli utenti taggati $\left| \cdot \right|$ .

Ora puoi assegnare il TAG ogni volta che inserisci un nuovo utente appartenente ad uno specifico gruppo che intendi gestire all'unisono.

## *2.2.2. Nuovo utente*

Nel caso in cui l'utente che intendi inserire voglia usufruire del *bonus docenti*, clicca su:

- **1. Nuovo utente**
- **2. Carta docente (con provvigione)**, dall'elenco secondario dei servizi.

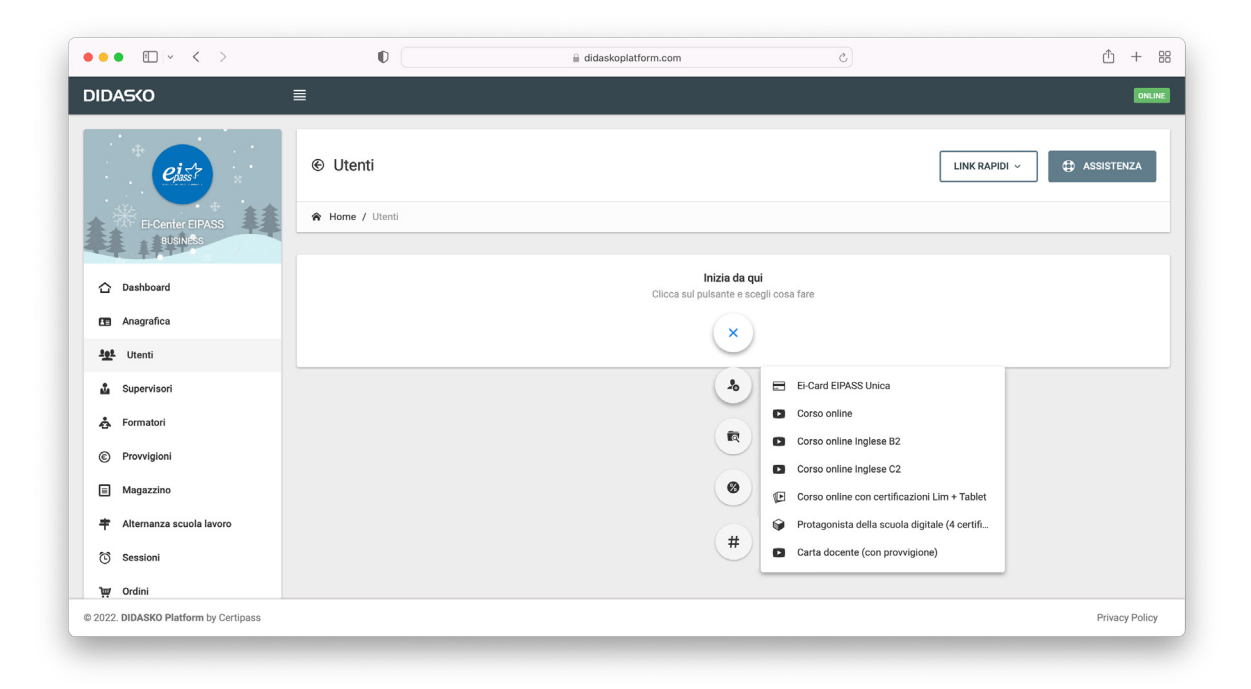

Seleziona il percorso da assegnare e compila l'anagrafica.

Completa l'inserimento dei dati richiesti, digitando il codice del bonus e caricando il PDF del bonus stesso. In questo caso, non utilizzerai una Ei-Card o un corso online del tuo magazzino e riceverai una specifica provvigione.

Se l'utente che stai profilando non possiede un *bonus docenti*, dopo aver cliccato su **Nuovo utente,** scegli il servizio da assegnare cliccando su una delle icone disponibili.

Si apre un'anagrafica in cui dovrai inserire tutti i dati richiesti.

**Attenzione**: per attivare un nuovo utente è necessario avere in magazzino il servizio richiesto. Quando un utente decide di iscriversi ad uno dei percorsi di certificazione EIPASS, deve sottoscrivere:

- la Domanda di Iscrizione, in caso acquisisca la Certificazione EIPASS 7 Moduli Standard;
- il modulo Il Candidato EIPASS, in tutti gli altri casi<sup>3</sup>.

Questi documenti sono disponibili sul portale eipass.com e nell'**Area download** del tuo account.

Tra gli altri dati richiesti, deve essere indicato il numero della Ei-Card che deve essere assegnata e consegnata contestualmente all'utente. Non serve alcuna indicazione nel caso in cui l'utente sarà attivato con Ei-Card virtuale.

Prima della sottoscrizione, è necessario informare l'utente dei diritti e degli oneri che acquisisce sottoscrivendo uno dei moduli indicati, così come descritti nel **Regolamento Erogazione della Certificazione EIPASS**.

La **Domanda** o il **Modulo** devono essere stampati, compilati e sottoscritti in duplice copia. Una copia deve essere consegnata all'utente (assieme alla relativa Ei-Card fisica) e l'altra conservata, presso l'Ei-Center, per tre anni dalla sottoscrizione. Tali documenti sono oggetto di

<sup>3.</sup> Non si prevedono formalità per l'iscrizione ad un corso online; acquisirai come meglio ritieni i dati anagrafici necessari per la profilazione. In questo caso, l'utente si forma e accede alla prova d'esame autonomamente.

ispezione da parte di CERTIPASS.

Per concludere la procedura di iscrizione dell'utente che abbia scelto la Certificazione EIPASS 7 Moduli Standard, è necessario allegare la scansione della domanda nell'anagrafica su DI-DASKO.

#### **Iscrizione minorenni**

L'articolo 8 del GDPR (*Condizioni applicabili al consenso dei minori in relazione ai servizi della società dell'informazione*), in deroga a quanto stabilito dall'articolo 2 del Codice Civile, abbassa l'età per esprimere il consenso a sedici anni. Nel caso in cui il minore abbia un'età inferiore ai sedici, il trattamento è lecito se prestato o autorizzato dal titolare della responsabilità genitoriale.

Registrerai tale autorizzazione, compilando correttamente la **Domanda di iscrizione** o **Il Candidato EIPASS**. Nel caso di Istituti scolastici, l'autorizzazione dovrebbe essere comunque già acquisita all'atto dell'iscrizione dell'alunno a scuola.

In **Informazioni di accesso**, devi selezionare il percorso da attribuire e il numero di Ei-Card, nel caso in cui tu stia assegnando questo servizio. Per farlo, clicca sulla freccia verso il basso e scegli dai menu a tendina che si aprono.

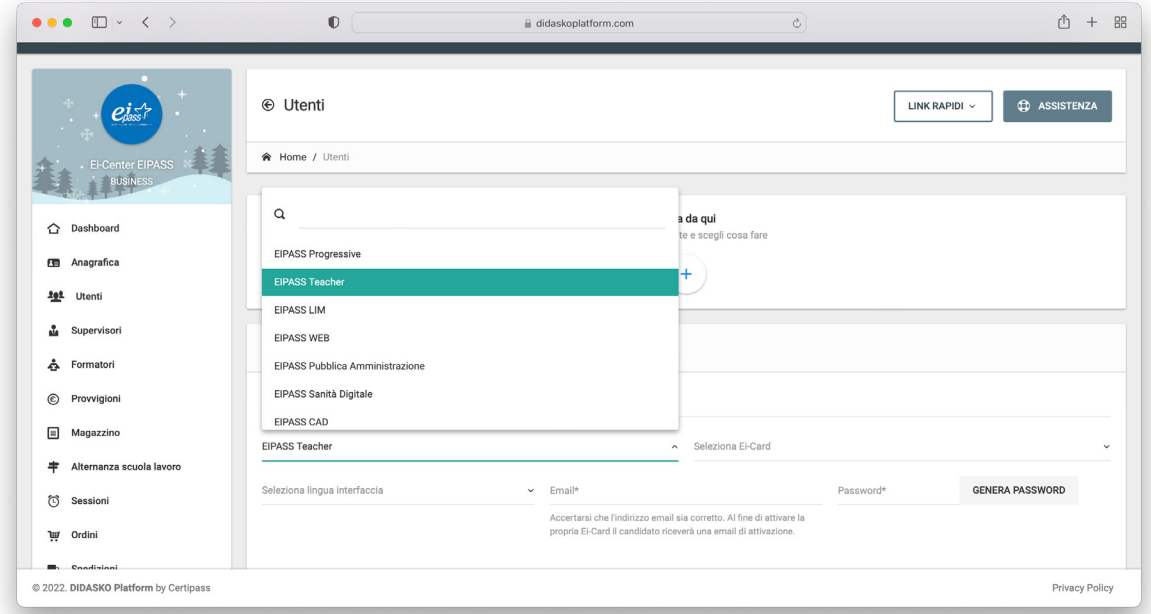

Dovrai, inoltre, indicare l'indirizzo email normalmente utilizzato dell'utente.

Per scegliere la password dell'account dell'utente puoi utilizzare il generatore automatico a tua disposizione (tasto **GENERA PASSWORD**).

Se stai iscrivendo un docente di ruolo, dovrai indicare la denominazione dell'Istituto di appartenenza e il relativo codice meccanografico. Sono informazioni che, in quanto Ente accreditato per la formazione ex Direttiva 170/16, siamo tenuti a comunicare periodicamente al MIUR. Così come previsto dalla nostra procedura, puoi richiedere un tempo e/o servizi aggiuntivi per utenti che abbiano bisogni specifici, secondo quanto già previsto dal menu a tendina disponibile nella relativa area.

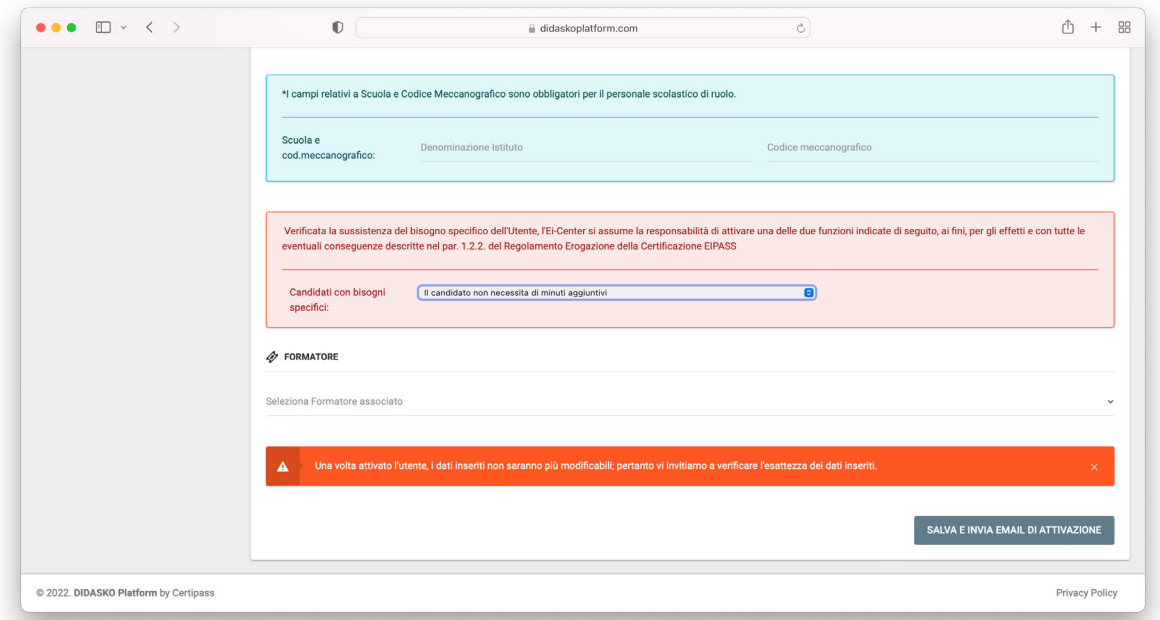

Nel caso in cui tu stia profilando un utente con Ei-Card, dovrai assegnare uno dei Formatori abilitati. In questo modo, l'utente potrà sempre interagire con il proprio Formatore, direttamente dal proprio account, potendo contare su tutta l'assistenza necessaria durante la fase di studio e preparazione in vista dell'esame, anche nel caso in cui l'Ei-Center non intenda organizzare corsi in presenza $\rm ^4$ .

**Importante**: l'utente può sempre contattare anche direttamente il supporto tecnico che CERTIPASS garantisce con una chat diretta, ricevendo risposta nel giro di massimo 24 ore.

Nel caso in cui l'utente voglia usufruire del *bonus docenti*, scegli **Carta docente (con provvigione)** dall'elenco dei servizi.

Seleziona il percorso da assegnare e compila l'anagrafica.

Completa l'inserimento dei dati richiesti digitando il codice del bonus e caricando il PDF del bonus stesso.

Per completare l'operazione, clicca sul tasto in basso a destra (**SALVA E INVIA MAIL DI ATTIVAZIONE** o **PROCEDI CON L'ISCRIZIONE**).

<sup>4.</sup> CERTIPASS consiglia di organizzarne: sfruttando anche il materiale messo a disposizione in piattaforma, il Formatore offre un miglior servizio, da tutti i punti di vista; d'altro canto, l'Ei-Center produce ulteriori guadagni. Si precisa anche in questa sede che l'eventuale partecipazione a tali corsi non deve in nessun modo valere come condizione necessaria affinché l'utente possa partecipare alla prova d'esame e/o come vantaggio che possa semplificare in qualsiasi modo la prova stessa.

#### **La mail di attivazione e l'area riservata dell'utente**

Conclusa la procedura di profilazione, l'utente riceve una email tramite cui:

- verifica l'esattezza dei dati immessi, che saranno riportati sul Certificato;
- riceve la password che, assieme alla username costituita dal codice della Ei-Card, gli consente di accedere all'area riservata di DIDASKO;
- apprende e accetta la policy privacy di EIPASS<sup>5</sup>.

Qualora i dati anagrafici indicati nella email siano esatti, l'utente clicca sull'apposito link per attivare l'account; diversamente, dovrà contattare l'Ei-Center: un operatore dovrà apportare la correzione necessaria e, salvando, invierà una nuova mail di attivazione<sup>6</sup>.

Come già accennato, una volta attivata la Ei-Card, non potrai più modificare i dati dell'utente; qualora, pur essendoci errori, l'utente attivi la Ei-Card, dovrà richiederne la modifica direttamente a CERTI-PASS, tramite l'apposito strumento disponibile nella sezione **Servizi di Segreteria** del suo account. Attivato l'account, l'utente può:

- accedere alla sua area privata su DIDASKO;
- essere inserito in una sessione d'esame.

L'area privata è un vero e proprio ambiente di apprendimento in cui l'utente:

- scarica/visiona gli E-Learning Object previsti dal percorso prescelto;
- contatta il Formatore tramite un apposito servizio di messaggistica;
- si esercita online con un simulatore d'esame;
- visualizza il grafico sintetico dei risultati di tutte le esercitazioni svolte (in percentuale), con le indicazioni di quali argomenti approfondire per migliorare la propria performance: utilizzando questo strumento, può comprendere quando sia pronto per affrontare la prova d'esame;
- può scaricare il report completo delle attività svolte in piattaforma (durata accessi, risultati esercitazioni e risultati esami);
- visualizza e può scaricare il **Libretto digitale**, con i dati relativi al suo percorso di certificazione; si tratta di un'attestazione provvisoria che può essere utilizzata nel caso in cui, ad esempio, l'utente debba partecipare a bandi in scadenza per cui si richieda la consegna del titolo;
- può richiedere specifici servizi alla nostra segreteria (ad esempio, sostituzione Ei-Card in caso di smarrimento o ristampa Certificato);
- può richiedere assistenza, contattando il Centro Studi EIPASS, tramite chat;
- può accedere a contenuti gratuiti;
- può scrivere una recensione sui servizi resi da CERTIPASS, dall'Ei-Center, dal Formatore e dal Supervisore;
- può modificare i propri dati di contatto.

L'area riservata degli utenti è uno dei punti di forza più evidenti dal nostro sistema. Gli operatori dell'Ei-Center devono conoscerne le potenzialità per presentarla al meglio nel momento in cui si presenta il servizio.

<sup>5.</sup> Questa procedura non vale per gli utenti del programma EIPASS Junior: considerata la minore età, infatti, inviamo la password di accesso all'area privata direttamente dal Referente, al momento della profilazione.

<sup>6.</sup> Nel caso in cui l'Utente si sia iscritto ad un corso online, dovrà contattare direttamente CERTIPASS.

<span id="page-15-0"></span>Se hai creato una **CARTA REGALO** (vedi il paragrafo 2.12) e l'utente che stai inserendo ha il relativo coupon, dovrai inserire il codice a questo punto dell'anagrafica, in corrispondenza della sezione **CARTA REGALO**.

Se hai creato **TAG**, puoi associarne una l'utente che stai inserendo, cliccando nella sezione #TAG: si apre la lista dei **TAG** salvati. Clicca su quella che intendi assegnare.

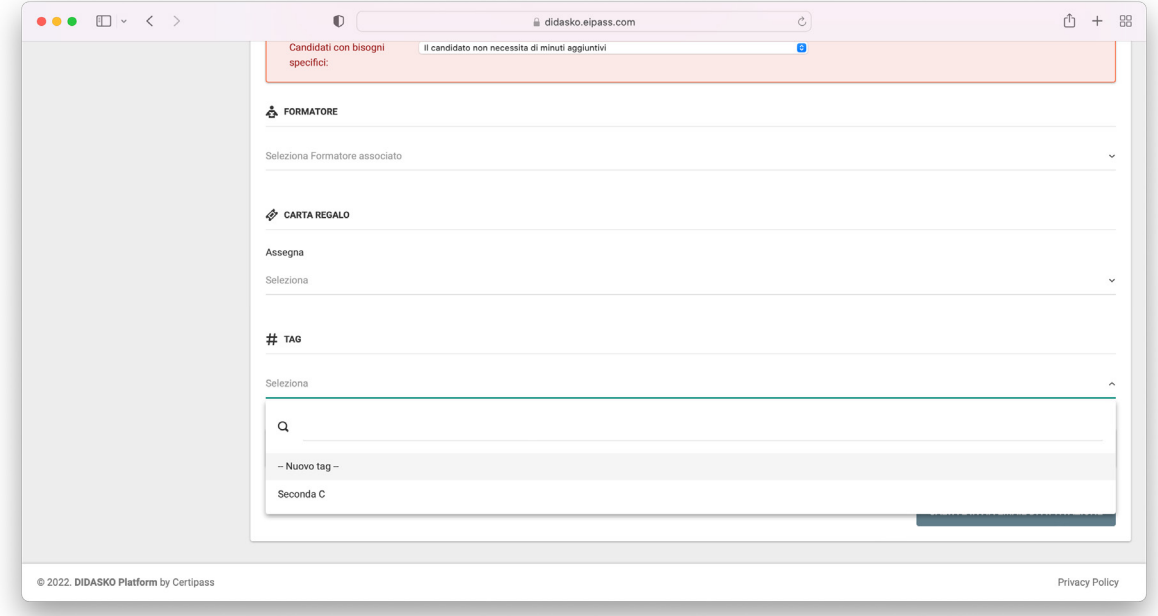

# *2.2.2. Apri tabella utenti*

Da qui puoi monitorare i tuoi utenti, verificandone lo stato e l'attività svolta in piattaforma.

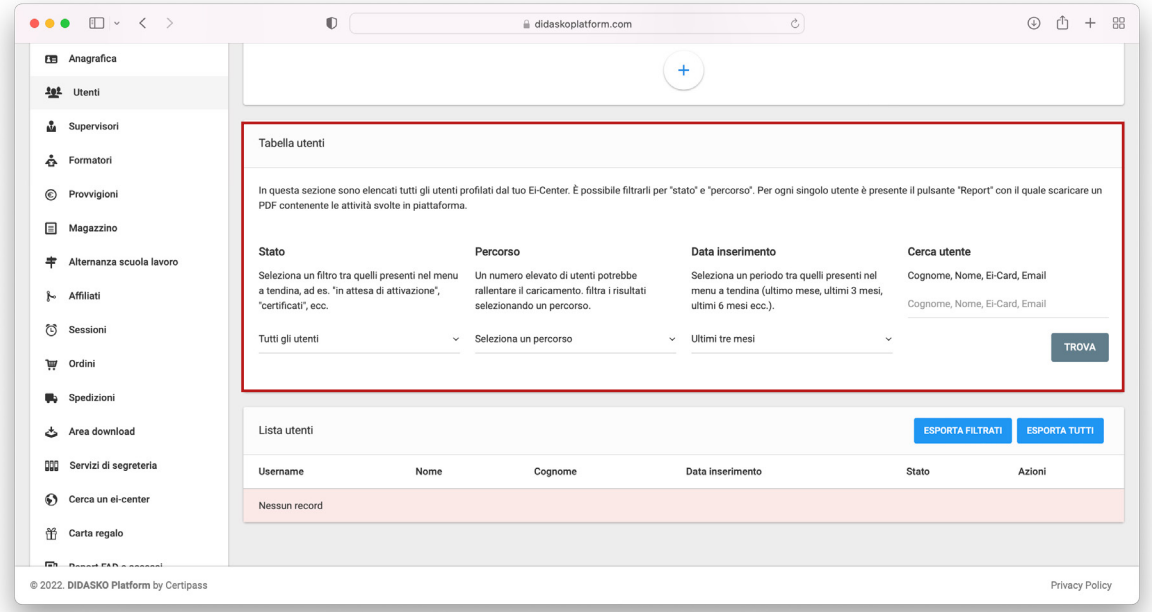

Scegli:

• lo stato (**tutti, in attesa di verifica Carta docente, in attesa di attivazione, in fase di certifi-**

**cazione, certificati, scaduti, upgrade assegnati, promo fedeltà assegnate**);

- <span id="page-16-0"></span>• il percorso di interesse;
- la data di inserimento dell'utente;
- direttamente il nominativo o il numero di Ei-Card o l'indirizzo email.

Visualizzerai gli utenti filtrati (puoi esportare i dati visualizzati su Excel, cliccando sul tasto **ESPORTA**).

Cliccando sull'apposita icona, per ogni utente, potrai visualizzare l'anagrafica e gli accessi in piattaforma (con data, ora e durata). Potrai, inoltre, scaricare un report in PDF, su cui sono riportate tutte le attività svolte:

- accessi e tempo di studio individuale;
- durata ed esito delle esercitazioni;
- durata ed esito degli esami.

Se per il percorso svolto dall'utente è previsto un aggiornamento, visualizzerai anche l'icona **Aggiorna la certificazione**.

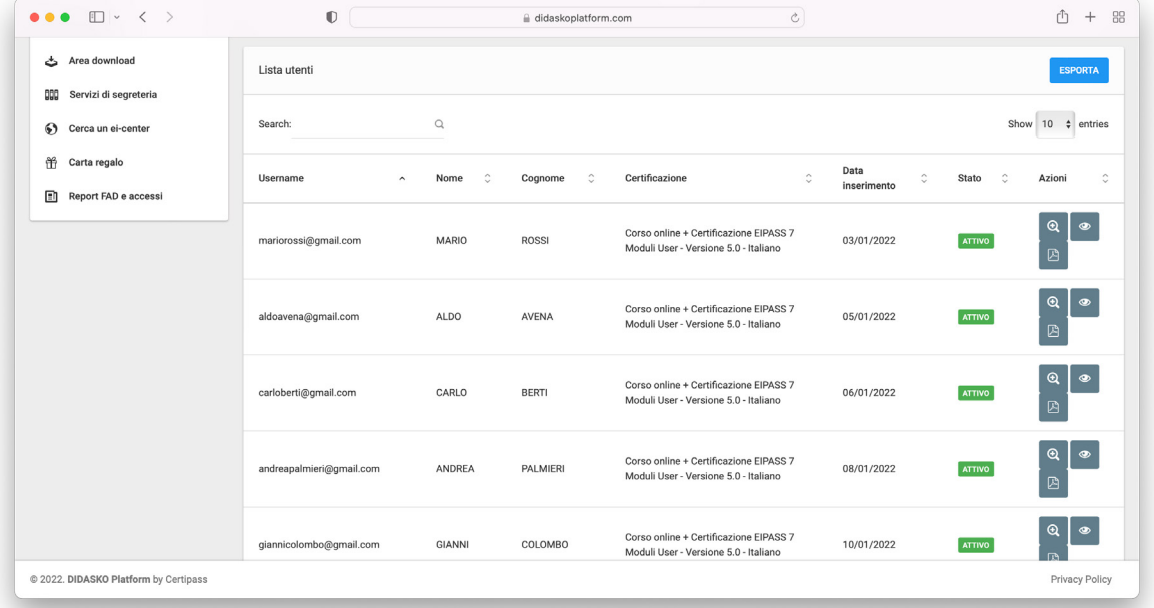

## *2.2.3. Assegna promo fedeltà*

Prevediamo che gli utenti che scelgono il nostro servizio online per certificare le proprie competenze (corso online + certificazione), possano usufruire di uno sconto del 50%, nel caso in cui decidano di acquistare altri percorsi di formazione/certificazione.

Se vuoi offrire questa opportunità ai tuoi utenti iscritti a corsi online + certificazione, dovrai acquisire tale tipologia di servizio (dalla sezione **ORDINI**) che, anche per il tuo centro, ha uno sconto del 50% sul prezzo del tuo listino.

Se vuoi assegnare una promo fedeltà, devi inserire l'indirizzo email dell'utente (se ha acquisito il primo servizio da CERTIPASS o da altro Ei-Center) o selezionare l'utente da quelli di<span id="page-17-0"></span>sponibili nel menu a tendina, nel caso sia stato profilato presso il tuo Ei-Center.

Completa l'operazione, cliccando sul tasto **SALVA E INVIA MAIL DI ATTIVAZIONE** in basso a destra.

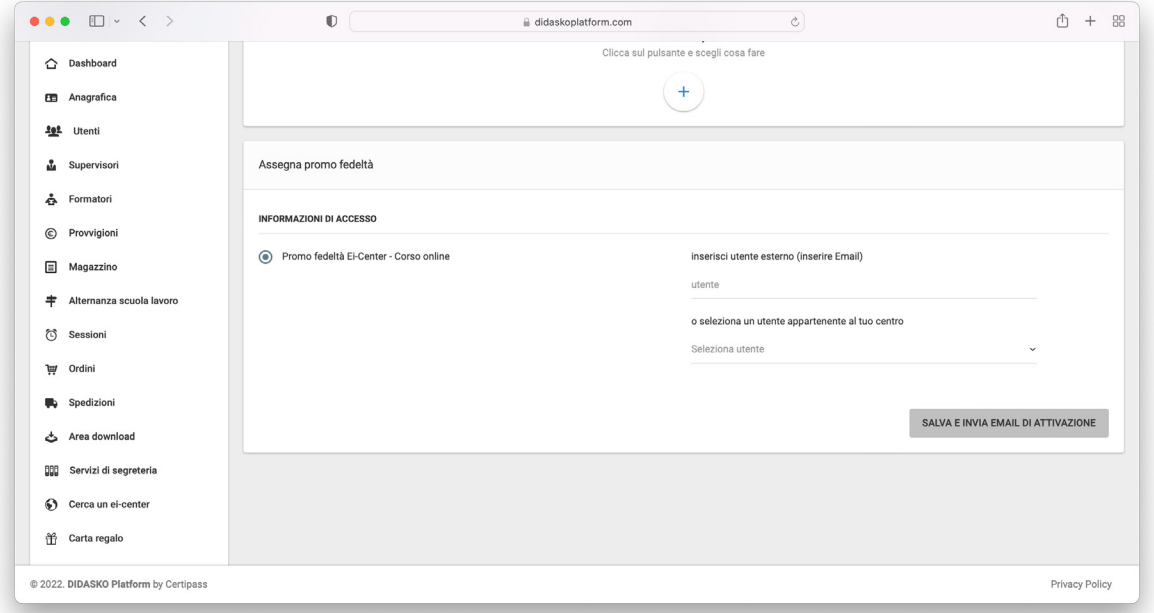

## *2.2.4. Assegna upgrade*

I programmi di certificazione EIPASS sono aggiornati periodicamente.

Nel menu a tendina che ritrovi in questa sezione, visualizzi gli utenti per cui è previsto un aggiornamento.

Dalla sezione **ORDINI**, puoi acquistare il servizio upgrade, da assegnare, poi, ai tuoi Utenti.

Per attivarlo, scegli l'utente e clicca sul tasto **SALVA E INVIA MAIL DI ATTIVAZIONE** in basso a destra.

**Importante**: non c'è una norma che sancisce la validità temporale dei certificati di informatica. Ne consegue che, generalmente, nei concorsi pubblici della PA, non si indica il termine entro il quale una certificazione deve essere stata acquisita per essere presa in considerazione. La situazione, però, è in una fase di evoluzione, soprattutto dopo l'attivazione del sistema nazionale delle certificazioni professionali: seppure le nostre certificazioni non rientrino in questo sistema<sup>7</sup>, abbiamo avuto modo di verificare che, in alcuni bandi della PA, si è cominciato a prevedere che siano presi in considerazione solo certificazioni informatiche rilasciate non più di 3 anni prima della data di pubblicazione del bando.

Aggiornare il proprio certificato, per l'utente, vuol dire anche ottenere un nuovo documento, con la data dell'effettivo upgrade e non quella dell'acquisizione originaria del titolo.

<sup>7.</sup> Si precisa che CERTIPASS eroga anche una certificazione che rientra nel sistema descritto delle certificazioni professionali, essendo accreditata ad Accredia in base alla norma UNI EN ISO 17024:2012. Si tratta dell'EIPASS 7 Moduli Standard, utilizzabile, appunto, soprattutto per fini concorsuali.

# <span id="page-18-0"></span>**2.3. Supervisori e Formatori**

Queste sezioni hanno il medesimo schema. Consentono di gestire gli operatori che svolgono le attività di guida e supporto per gli Utenti.

Affinché il tuo Ei-Center si possa considerare attivo (e possa, quindi, fissare sessioni d'esame in sede), deve avere Supervisori e Formatori abilitati. Per questo, è importante che tu possa profilare fin da subito le persone che ricopriranno questi ruoli.

Vediamo la sezione dedicata ai Supervisori; come detto, quella dedicata ai Formatori ha le medesime funzionalità.

Clicca sul + che vedi al centro della sezione, scegli l'azione da svolgere e clicca sulla rispettiva icona:

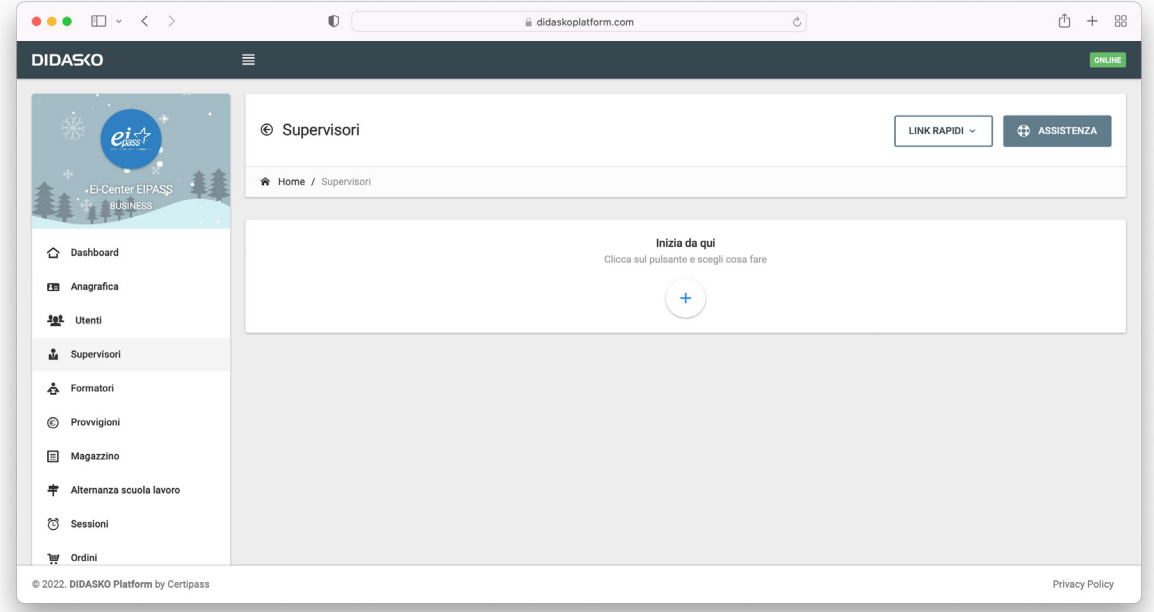

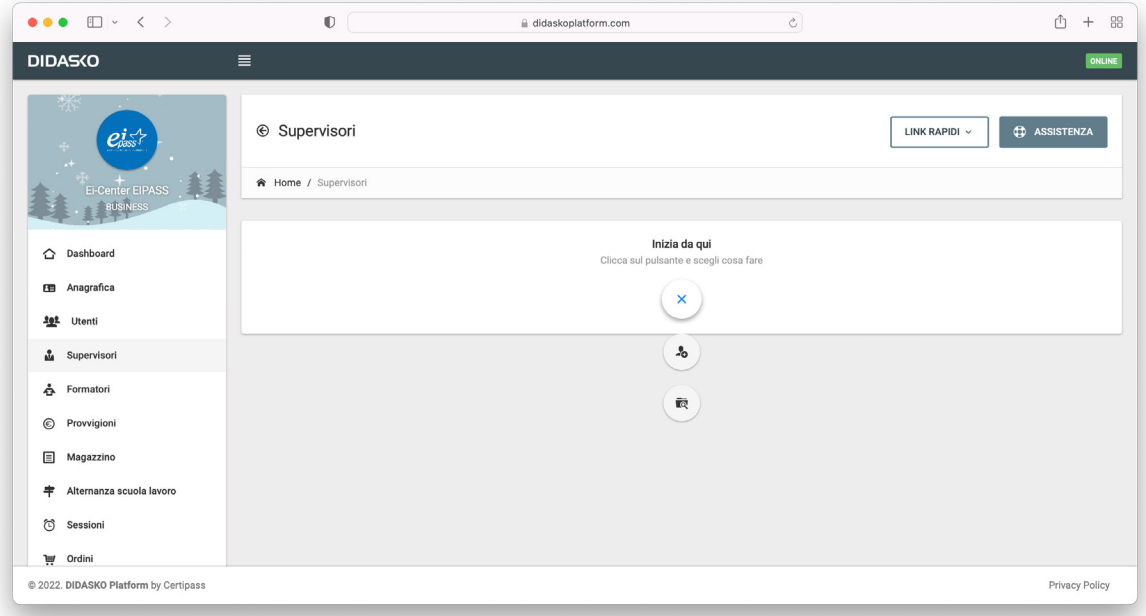

## <span id="page-19-0"></span>*2.3.1. Nuovo Supervisore*

Il sistema ricalca quello già visto per gli utenti.

Per attivare un Supervisore è necessario compilare l'anagrafica che si apre cliccando sull'icona **Nuovo Supervisore**.

A seconda del tipo di contratto che hai sottoscritto, potrai abilitare 1 o più Supervisori.

Se, in seguito, vorrai abilitarne altri, dovrai acquistare il servizio dalla sezione **ORDINI**.

Clicca su **SALVA** per inviare la candidatura.

Verificati i dati ed il curriculum, invieremo una email alla persona candidata<sup>8</sup>.

La email contiene le credenziali necessarie per accedere alla propria area riservata su DI-DASKO.

## *2.3.2. Apri tabella Supervisori*

Da qui puoi visualizzare i Supervisori ordinati per stato (abilitati, in abilitazione, scaduti) e con l'indicazione, per ognuno:

- del codice di abilitazione;
- della data di scadenza (l'abilitazione deve essere periodicamente aggiornata con il versamento della quota prevista);
- della tipologia (Junior, per i Supervisori abilitati a tenere le sessioni per la Certificazione EIPASS Junior; Base, per tutti gli altri);
- del numero di sessioni cui è stato associato e di cui, quindi, è stato il responsabile.

È possibile esportare i dati visualizzati in un Excel, cliccando sul pulsante **ESPORTA**.

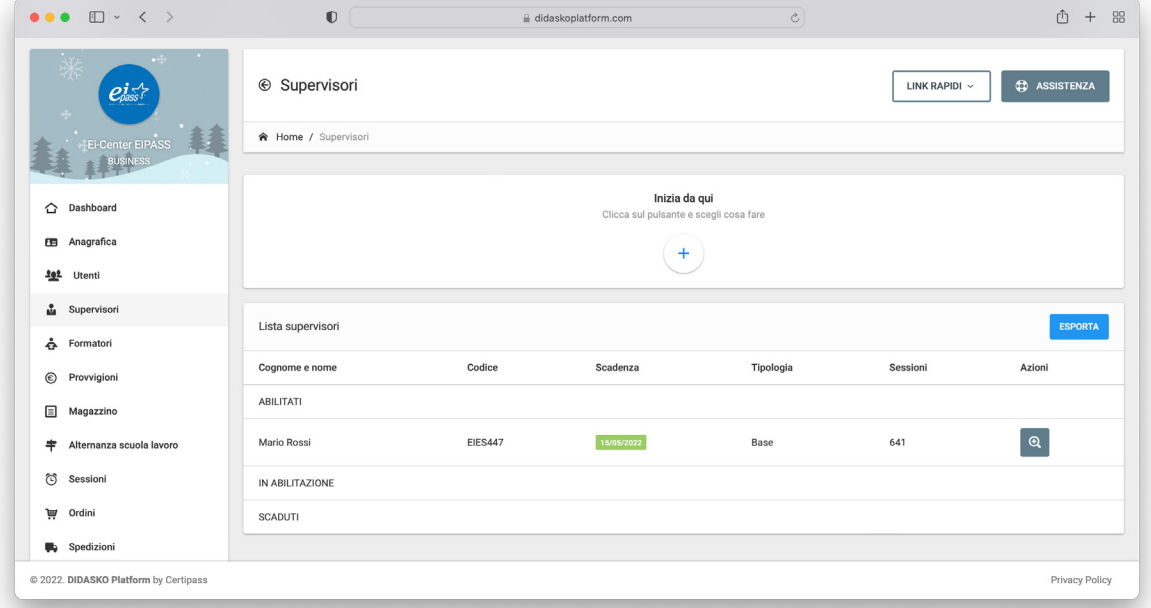

<sup>8.</sup> Il Supervisore è attivo fin da subito; ha tre mesi di tempo per concludere l'iter di abilitazione.

CERTIPASS attribuisce al Supervisore e al Formatore un ruolo e un significato centrale per la vita dell'Ei-Center: contribuiscono in modo determinante a delineare l'immagine dell'ente stesso e di CER-TIPASS, in termini di garanzia e serietà del servizio erogato; la reputazione che ne deriva consente all'Ei-Center di radicare il proprio rapporto con il territorio e con altri possibili utenti.

Di seguito, si indicano presupposti e finalità dei ruoli.

#### Il **Supervisore EIPASS**:

- non è necessariamente un esperto informatico; non deve formare e/o supportare l'utente nella fase di preparazione alla prova d'esame;
- è la persona abilitata da CERTIPASS a presenziare e supervisionare le attività inerenti la fissazione, la gestione e la registrazione delle sessioni d'esame tenute presso l'Ei-Center. È responsabile del corretto svolgimento della sessione di competenza;
- è il responsabile della redazione e della conservazione dei **Registri d'esame** che deve far compilare agli utenti in sessione e sottoscrivere personalmente. Firmando il registro, assume la responsabilità circa il corretto svolgimento della procedura. Nel caso di sessioni relative alla certificazione EIPASS 7 Moduli Standard, una volta compilato il documento, deve scansionarlo e caricarlo in piattaforma, tramite la sezione **Sessioni** del proprio account.

Nella propria area riservata, visualizza le sessioni d'esame cui è stato associato. Per ogni sessione, visualizza gli utenti inseriti, quelli che hanno svolto le prove attivate e i risultati di ogni prova.

Quando viene creata una sessione d'esame, il sistema invia una email automatica al Supervisore; per accettare l'associazione, quest'ultimo deve clicca sull'apposito link. Nella mail è indicata la password della sessione<sup>9</sup>; ha l'onere di comunicarla solo agli utenti, in aula, dopo che sia stata esperita la procedura di riconoscimento.

Il **Formatore EIPASS** è la persona abilitata da CERTIPASS ad assistere, anche attraverso sessioni formative in presenza<sup>10</sup>, gli utenti che si preparano ad affrontare una prova d'esame finalizzata all'acquisizione di un Certificato EIPASS.

La frequenza di un corso non può, in alcun modo,

- considerarsi come condizione necessaria per accedere alla prova d'esame;
- assicurare all'utente che l'abbia frequentato alcun vantaggio in tale sede.

Dopo aver completato il percorso di abilitazione, il Formatore:

- conosce gli e-learning object a disposizione dell'utente e sa come impiegarli al meglio per raggiungere obiettivi formativi concreti;
- monitora i risultati delle esercitazioni svolte dagli utenti cui è associato, per calibrare al meglio le attività in presenza, ove previste, e/o per dare indicazioni tramite un apposito strumento di messaggistica;
- può sottoporre a CERTIPASS ulteriore materiale didattico appositamente predisposto per la formazione degli utenti; tale materiale potrà essere validato dal Centro Studi e, quindi, pubblicato e diffuso, in modo da favorirne la condivisione all'interno del network.

<sup>9.</sup> Tu, in quanto Referente EIPASS, sei l'unica altra persona che ne abbia conoscenza; puoi, quindi, comunicarla solo al Supervisore o ai Supervisori associati alla sessione.

<sup>10.</sup> Tali percorsi formativi in presenza sono ad esclusivo appannaggio dell'Ei-Center; sono organizzati dal Formatore, che è l'unico responsabile dei contenuti erogati e delle strategie didattiche poste in essere.

## <span id="page-21-0"></span>*2.3.3. L'avvio delle attività: informare e orientare gli utenti*

Abilitati Supervisori e Formatori, l'Ei-Center può cominciare a svolgere l'attività di promozione delle certificazioni EIPASS.

Già in questa fase, deve dare all'esterno un'immediata impressione di competenza, disponibilità e professionalità; deve, quindi:

- mettere a disposizione il materiale informativo EIPASS fornito da CERTIPASS;
- aggiornare il proprio sito web con informazioni riguardanti il mondo EIPASS ed ognuna delle certificazioni promosse; nella sezione **Materiale pubblicitario** dell'**Area download**  di DIDASKO, sono a disposizione web banner di diverse dimensioni che devono essere integrate nella home e nelle pagine dedicate del proprio sito;
- predisporre ulteriore materiale informativo personalizzato, utilizzando anche quello messo a disposizione nella sezione dell'**Area download** indicata al punto precedente (totem, flyer JUNIOR, pieghevoli, locandine, catalogo e targa).

Tu, in quanto Referente, e gli operatori che si occupano dei nostri servizi dovete essere in grado di fornire tutte le informazioni relative al percorso di certificazione richiesto da ogni utente o, se necessario, orientarlo alla scelta più in linea con le sue reali necessità, i suoi bisogni e le sue esigenze personali, di studio o professionali.

# **2.4. Provvigioni**

In questa sezione, visualizzi le eventuali provvigioni maturate nel caso in cui avrai iscritto utenti che abbiano pagato con la **Carta docente**.

È sempre disponibile, inoltre, lo storico dei pagamenti già chiusi.

# **2.5. Magazzino**

Nella sezione **Magazzino**, hai una panoramica generale di tutti i servizi acquisiti e, per ogni tipologia, il numero di quelli:

- acquistati da CERTIPASS;
- assegnati agli Utenti;
- rimanenti.

<span id="page-22-0"></span>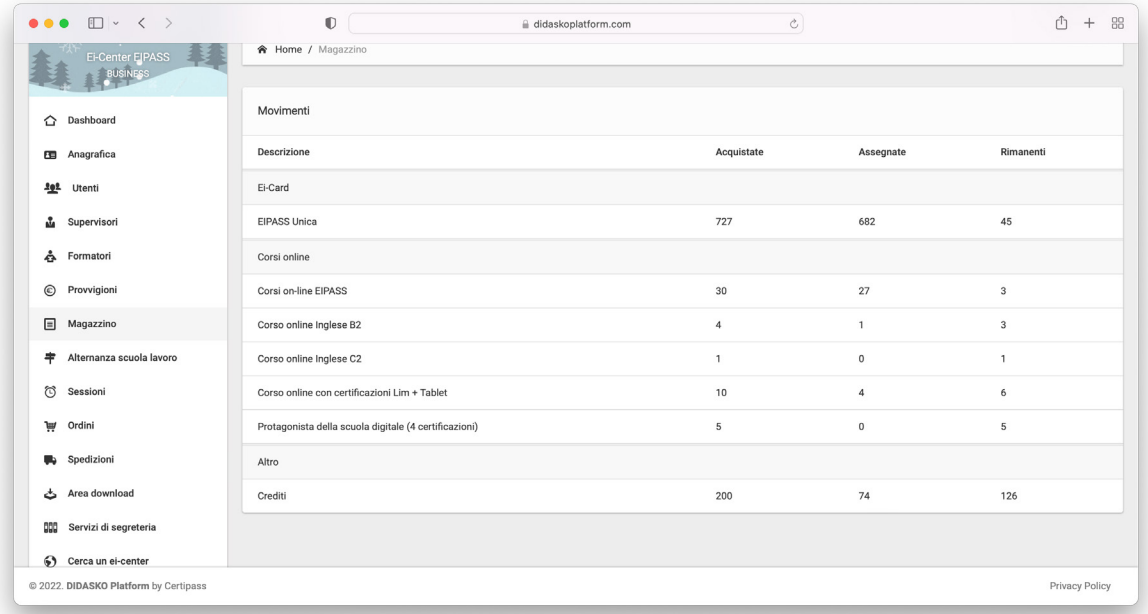

Se il tuo Ei-Center rimarrà senza Ei-Card o corsi online, riceverai una mail in cui si comunica che, nell'interesse superiore della qualità del servizio reso agli utenti, qualora entro 30 giorni non provveda ad acquisirne, i contatti dell'Ei-Center saranno eliminati dal portale **Cerca un Ei-Center** ([https://eicenter.eipass.com/\)](https://eicenter.eipass.com/).

Il giorno prima della scadenza, riceverai una nuova mail che comunica formalmente tale cancellazione. I contatti saranno inseriti nuovamente nel portale **Cerca un Ei-Center** nel momento in cui provvederai all'acquisto $11$ .

# **2.6. Alternanza scuola lavoro**

Abbiamo dedicato un'intera sezione a questo servizio spendibile presso gli Istituti scolastici, impegnati con le attività di PCTO (Percorsi per le Competenze Trasversali e l'Orientamento), previste per gli studenti del triennio delle superiori.

Le informazioni relative ai presupposti e alle finalità dell'azione sono indicate direttamente in DIDASKO.

In questa sede, serve precisare che abbiamo messo a tua disposizione tutti i documenti necessari per presentare una proposta progettuale di PCTO (correntemente denominato, appunto, "Alternanza scuola lavoro") che preveda l'acquisizione della certificazione EIPASS da parte degli studenti coinvolti.

Il nostro Centro Studi è a tua disposizione per ogni eventuale approfondimento, sul presupposto che è possibile modificare o integrare i documenti disponibili, cercando di rispondere a tutte le richieste e alle necessità specifiche di ogni Istituto scolastico.

<sup>11.</sup> Questa norma non si applica alle Scuole di ogni ordine e grado e alle Università (Ei-Center Academy).

## <span id="page-23-0"></span>**2.7. Sessioni**

In questa sezione, ci sono gli strumenti necessari per fissare e monitorare le sessioni d'esame. Clicca sul + che vedi al centro, scegli l'azione e clicca sulla rispettiva icona:

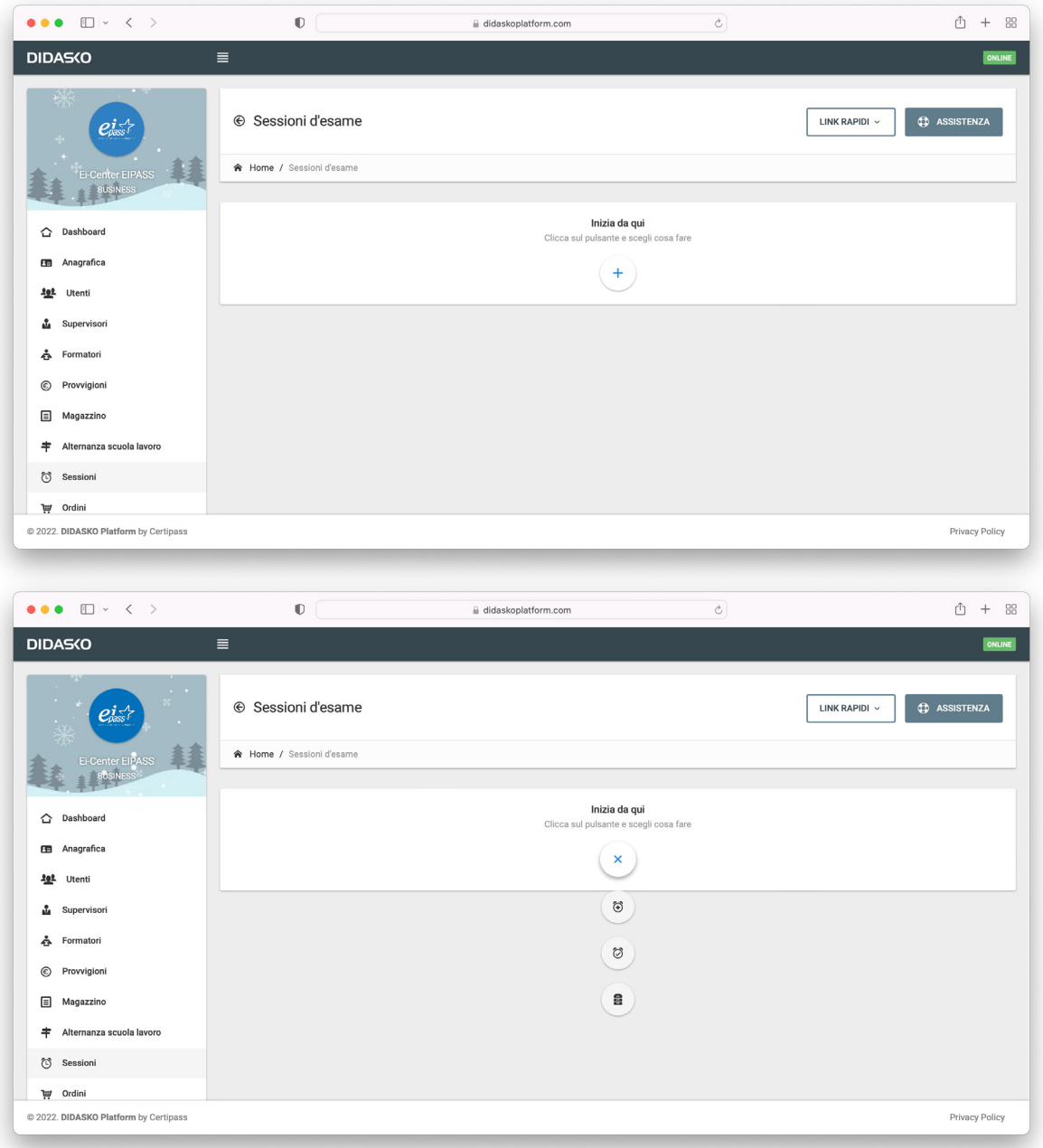

## *2.7.1. Nuova sessione*

Una volta attivata la Ei-Card, ogni utente può essere immediatamente iscritto in una sessione d'esame. La procedura assistita rende l'operazione semplice e veloce. Compila i campi, seguendo le indicazioni a video.

- La password è già impostata; sarà utilizzabile solo tra l'ora di inizio e l'ora di fine sessione che indicherai a breve.
- Clicca sull'icona del calendario e scegli la data in cui si terrà la sessione.
- Inserisci l'ora di inizio e l'ora di fine prevista. Tieni sempre conto del fatto che è possibile che gli utenti facciano ritardo e che, se uno di loro deve sostenere l'esame per più moduli, è consigliabile prevedere un tempo di pausa tra un modulo e un altro.
- Scegli se attivare la funzione **sessione protetta**: se la funzione è attiva, il sistema si bloccherà nel caso in cui l'utente, durante l'esame, decida di aprire un'altra finestra sul desktop, oltre quella su cui sta svolgendo la prova (presumibilmente per fare ricerche inerenti al test). In caso di blocco, il Supervisore riceve una mail automatica con il PIN che gli consente di riavviare la prova.
- Seleziona il Supervisore che intendi associare alla sessione. Se la sessione è relativa a utenti EIPASS Junior, dovrai selezionare anche il Formatore.
- nel campo **Sede sessione**, è automaticamente indicata la sede d'esame principale; cliccando, si apre un menu a tendina che consente di scegliere un'altra sede d'esame (se attivata) o la modalità **On-site**: potrai attivare questa modalità nel caso in cui sarà necessario svolgere la sessione in una sede diversa e non accreditata; si aprirà un formulario in cui dovrai inserire la denominazione e i dati dell'ente che ospiterà la sessione; ai sensi dell'art. 46 del D.P.R. 445/2000, il Rappresentante legale si assume la responsabilità relativa al fatto che la sede indicata sia conforme alle caratteristiche ed ai requisiti espressamente richiesti per la sede d'esame nel **Modulo di accreditamento**.

Clicca su **SALVA SESSIONE E ISCRIVI UTENTI** per passare alla fase successiva.

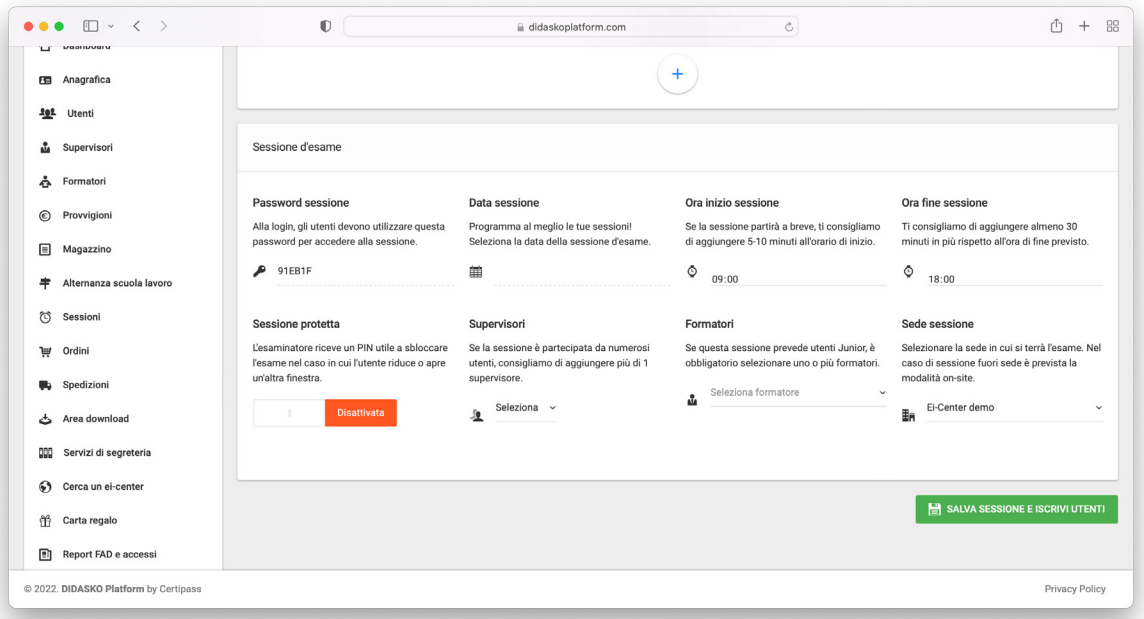

A questo punto, clicca su **Utenti partecipanti alla sessione** e scegli una delle modalità previste:

- clicca su **Seleziona Ei-Card** e scegli l'utente dalla lista di tutti quelli attivi;
- clicca su **Seleziona Tag** e scegli quello del gruppo che intendi inserire in sessione;
- inserisci manualmente il codice della Ei-Card dell'utente che si sia attivato presso un altro Ei-Center.

Per inserire gli utenti selezionati, clicca su **AGGIORNA UTENTI PARTECIPANTI ALLA SESSIONE**.

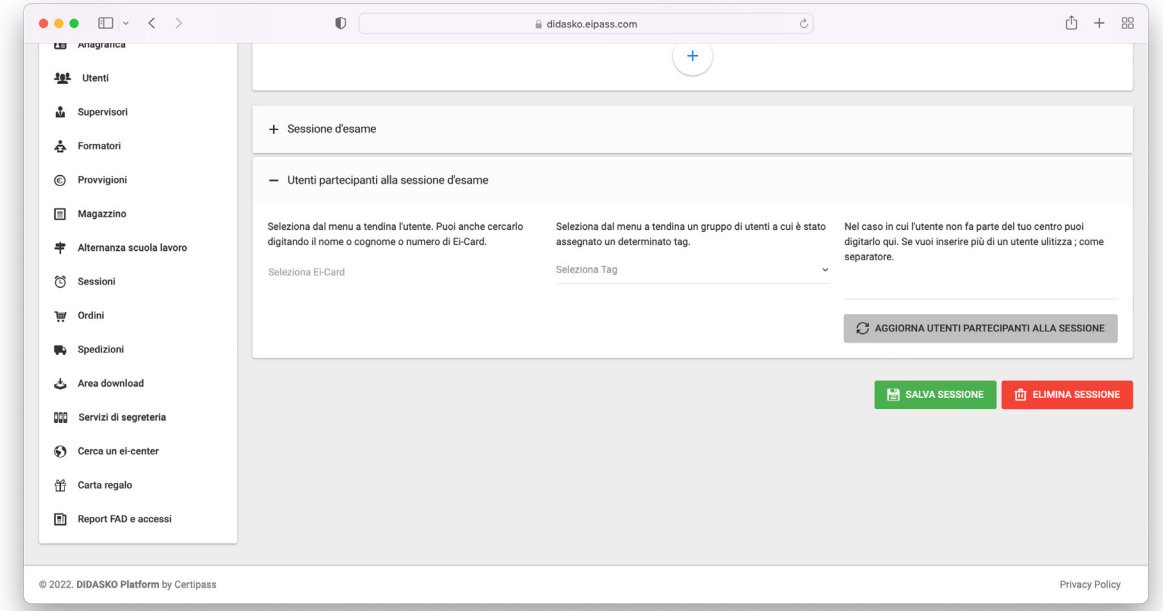

A questo punto, devi flaggare, per ogni utente, i moduli che saranno attivi in sessione. Nell'esempio che segue, l'utente potrà affrontare solo il primo modulo.

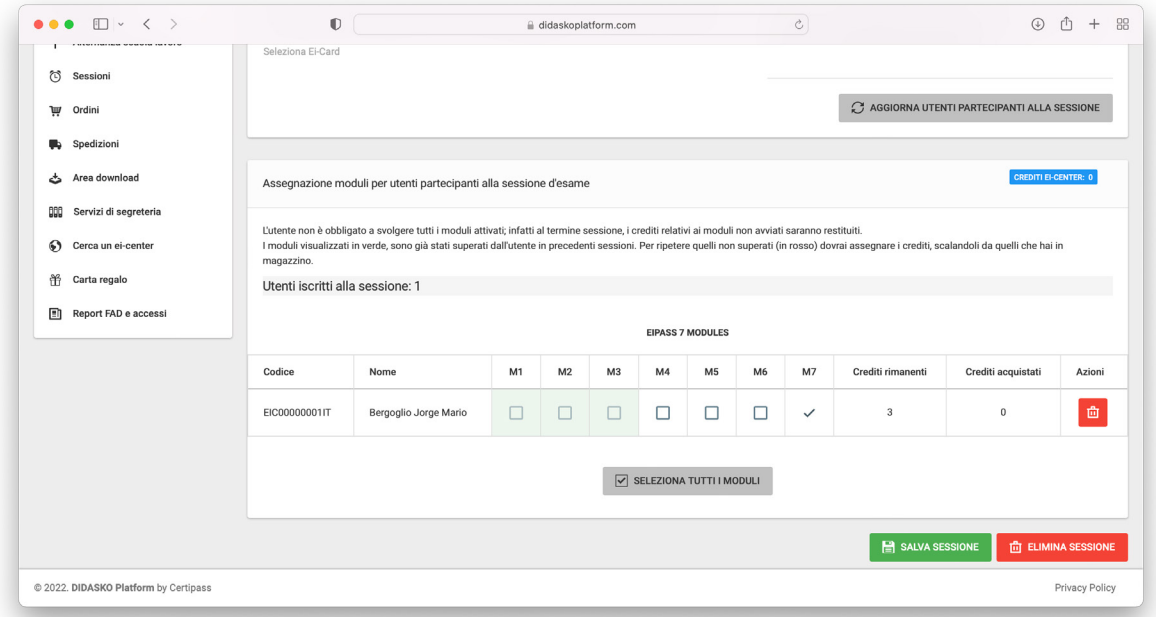

- Non devi formalizzare alcuna comunicazione a CERTIPASS;
- non si richiedono periodi di preavviso; nota bene quello che si dirà a tal proposito nel paragrafo successivo;
- non ci sono costi da sostenere per l'Ei-Center o l'utente, a meno che, non avendo superato l'esame relativo a uno o più moduli, l'utente debba acquistare ulteriori crediti, rispetto a quelli già contenuti nella Ei-Card;
- <span id="page-26-0"></span>• non ci sono limiti al numero di utenti inseribili; se sono più di 15, sarà necessario associare due Supervisori;
- è possibile modificare i dati inseriti fino all'ora di inizio della sessione già salvata12;
- è possibile fissare più sessioni nella stessa giornata;
- è possibile fissare sessioni in giorni festivi (domeniche e festività locali e/o nazionali).

Qualora la sessione non si tenga e/o alcuni degli utenti non si presentino, non è necessaria alcuna comunicazione a CERTIPASS e non è previsto alcun aggravio, né per l'Ei-Center né per gli utenti.

Clicca su **SALVA SESSIONE** per concludere la procedura.

## *2.7.2. Nuova sessione "Standard"*

La certificazione **EIPASS 7 Moduli Standard** ha una maggiore valenza formale rispetto a tutte le altre certificazioni, poiché è riconosciuta da Accredia, l'Ente di accreditamento che gestisce il sistema nazionale delle certificazioni delle competenze professionali, in base alla norma UNI EN ISO 17024:2012.

L'unico modo per un utente di conseguite questa Certificazione, è quella di sostenere gli esami in presenza, presso un Ei-Center.

Acquisendo la Certificazione EIPASS 7 Moduli Standard, l'utente otterrà:

- visibilità pubblica, essendo il suo nominativo e i dati relativi alla Certificazione pubblicati sul sito di Accredia;
- la convalida integrale della Certificazione EIPASS 7 Moduli User;
- l'iscrizione gratuita alla Certificazione di livello *Expert* EIPASS IT Security, con convalida del modulo *Sicurezza informatica*.

Perché sia regolarmente rispettata la procedura prevista:

- l'utente deve compilare e sottoscrivere la **Domanda di iscrizione**, disponibile sulla pagina dedicata del sito eipass.com e nella sezione **Area download** di DIDASKO;
- l'operatore dell'Ei-Center che lo assiste, deve scansionare e allegare la **Domanda di iscrizione** nell'anagrafica dell'utente;
- alla fine di ogni sessione, il Supervisore deve scansionare e allegare il **Registro d'esame** in DI-DASKO, regolarmente compilato in ogni sua parte, tramite l'apposito strumento a disposizione nella sezione **Sessioni** del Suo account<sup>13</sup>.

La creazione della sessione segue lo stesso iter visto nel paragrafo precedente, salvo quanto segue:

- la data della sessione deve essere fissata con almeno 5 giorni di anticipo. Ciò permette a CERTIPASS di organizzare eventuali ispezioni (in presenza o da remoto);
- non è possibile scegliere la modalità **Esame on-site**.

<sup>12.</sup> Nello specifico, è possibile cambiare giorno, ora di inizio e di fine della sessione; iscrivere nuovi utenti e/o eliminare utenti già iscritti; selezionare e/o deselezionare i moduli che si prevede debbano essere affrontati da ciascun utente iscritto.

<sup>13.</sup> Per ogni ulteriore informazione a riguardo, vedi il **Regolamento erogazione della Certificazione EIPASS**, a disposizione nella pagina dedicata alla Certificazione sul sito eipass.com e nella sezione **Area download** di DIDASKO.

<span id="page-27-0"></span>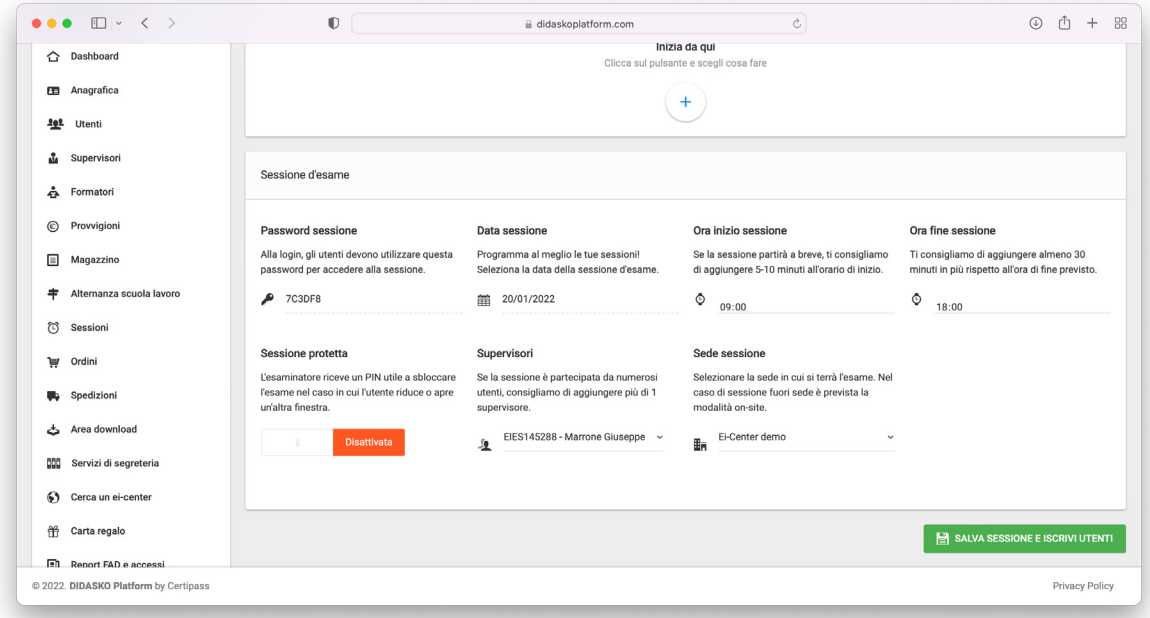

# *2.7.3. Gestione sessioni*

In questa sezione, visualizzi l'elenco delle sessioni salvate.

Prima dell'avvio della sessione, come indicato nella nota 11, puoi modificarne i dati, cliccando sul pulsante **.** Dopo l'avvio della sessione, scarica il **Registro d'esame**, cliccando su . Il Supervisore dovrà compilarlo e conservarlo presso l'Ei-Center (salvo quanto appena visto per il **Registro d'esame** delle sessioni "Standard").

# **2.8. Ordini**

Da qui, potrai acquistare tutti i servizi EIPASS.

Clicca sul + che vedi al centro, scegli l'azione e clicca sulla rispettiva icona:

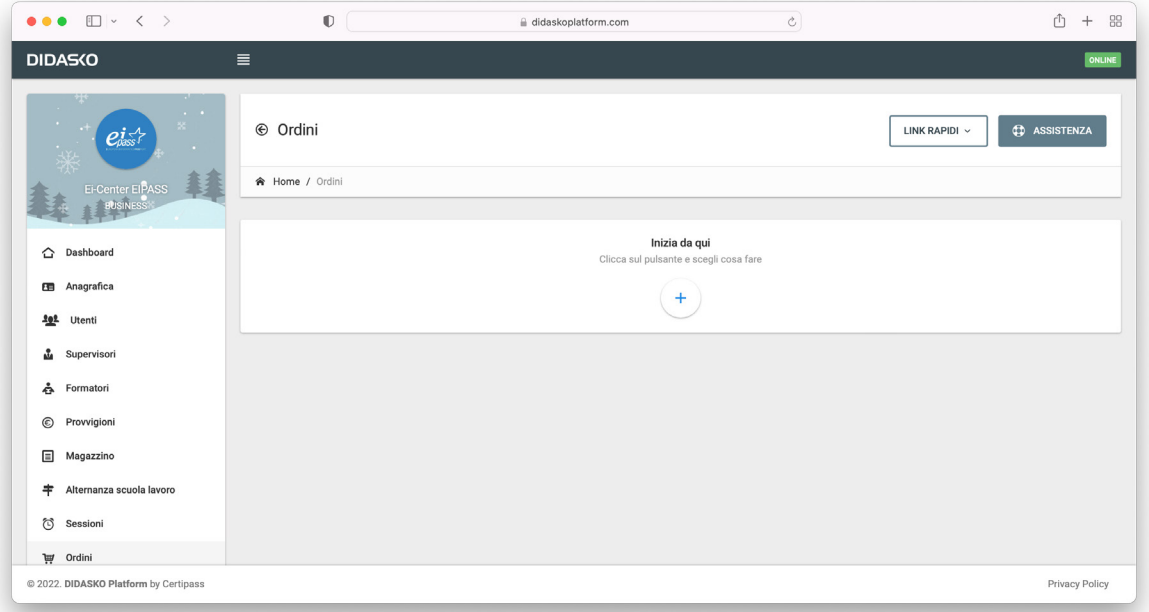

<span id="page-28-0"></span>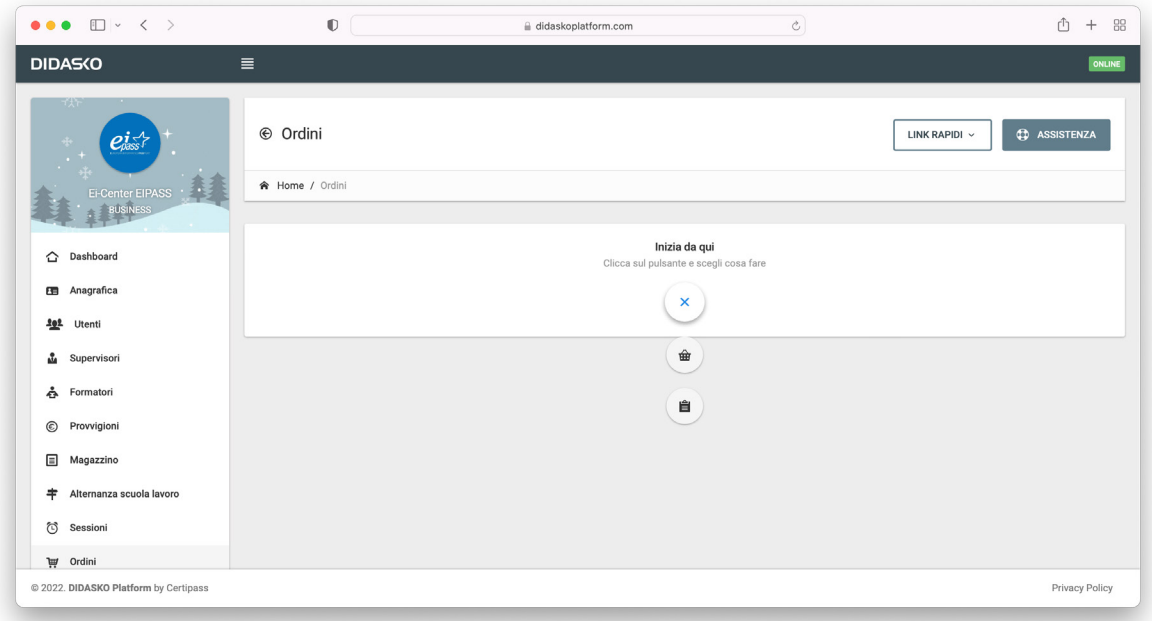

## *2.8.1. Nuovo ordine*

Clicca su **Nuovo ordine** per vedere tutti i servizi disponibili.

Simuliamo l'acquisto di Ei-Card, sul presupposto che tutte le sezioni funzionano nel medesimo modo.

Cliccando su  $\begin{bmatrix} i \\ i \end{bmatrix}$ , si apre un pop-up che fornisce indicazioni circa i prodotti che è possibile acquistare in ogni sezione.

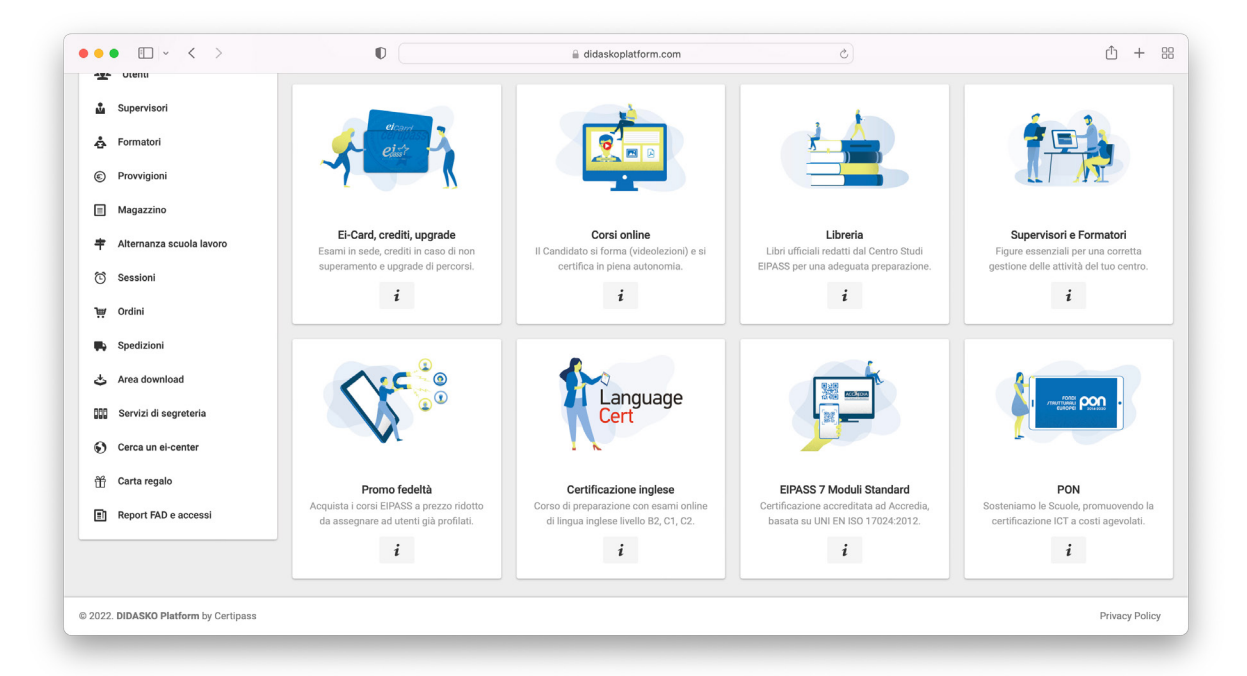

Cliccando su **Ei-Card**, **crediti**, **upgrade**, si apre una tabella che indica i servizi disponibili, con l'indicazione dei prezzi ed i minimi di acquisto, così come stabiliti nel Listino allegato al Contratto di attivazione.

Se dovessimo acquistare Ei-Card, dovremmo:

- 1. scegliere l'Ei-Card virtuale o fisica;
- 2. inserire il numero desiderato nella colonna *Quantità*;
- 3. cliccare sul tasto **AGGIORNA RIEPILOGO D'ORDINE**.

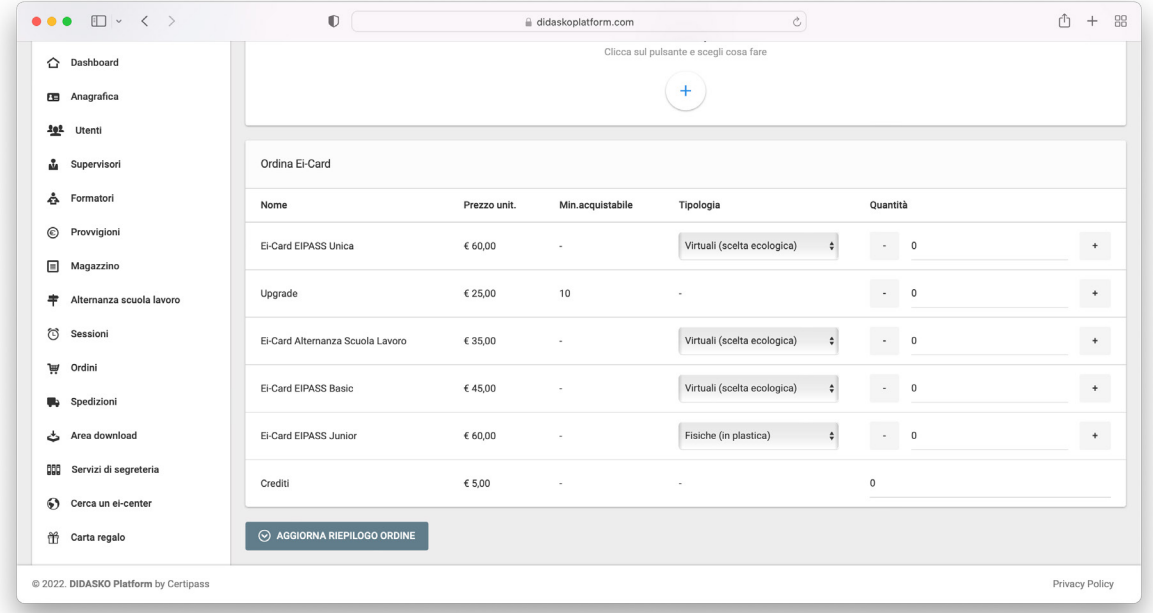

Volessimo acquistare altro, dovremmo ripetere la procedura.

Nella sezione **Riepilogo ordine**, verificati i servizi acquisiti, si sceglie la modalità di pagamento. Il sistema genera un **Modulo d'ordine** precompilato che è necessario inviare a CER-TIPASS (ordini@eipass.com), firmato e timbrato.

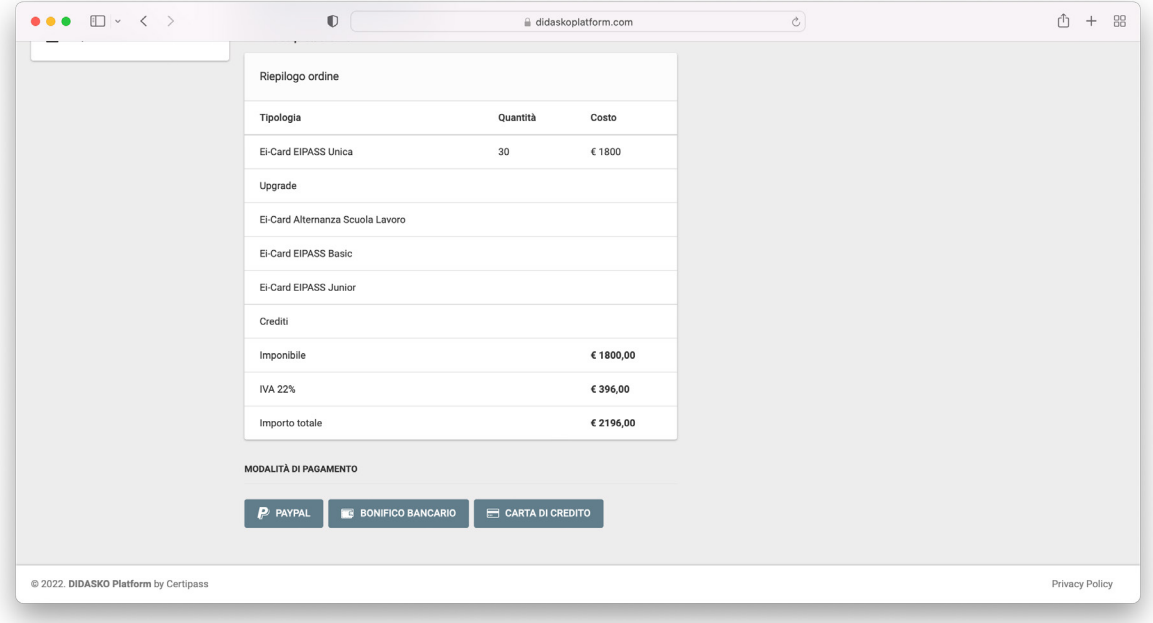

## <span id="page-30-0"></span>*2.8.2. Gestione ordini*

Qui si riporta l'elenco dello storico degli ordini effettuati.

## **2.9. Spedizioni**

Questa sezione consente di monitorare, in modo semplice ed immediato, lo stato delle spedizioni che CERTIPASS effettua tramite corriere per consegnare le Ei-Card fisiche e qualsiasi altro materiale e/o prodotto che è possibile acquistare tramite la piattaforma.

Per ogni spedizione, si indica:

- data di spedizione;
- numero del pacco;
- numero di tracking;
- stato della ricezione (*confermato/da confermare*).

Clicca su  $\left[ \circledast \right]$ ; si apre un pop-up che indica tutti i prodotti inviati da CERTIPASS.

Ricevuto il pacco, hai 10 giorni di tempo per confermare la corretta ricezione del dovuto o segnalare qualsiasi anomalia. Trascorsi i 10 giorni, il sistema considererà automaticamente confermato l'invio e, quindi, non potrai più segnalare eventuali anomalie.

Se ci fossero, l'Ei-Center si accollerebbe le spese per l'ulteriore spedizione fosse necessaria.

## **2.10. Area download**

Come già accennato, nell'**Area download** abbiamo caricato diversi documenti utili per la migliore gestione dell'Ei-Center, suddivisi in:

- Regolamenti e guide;
- Materiale pubblicitario;
- Gestionale;
- Advertising.

Le indicazioni riportate nei manuali fanno parte, a tutti gli effetti, delle direttive cui l'Ei-Center è tenuto a conformarsi per svolgere regolarmente le attività previste e ottemperare, quindi, a quanto sottoscritto nel *Contratto di attivazione*.

<span id="page-31-0"></span>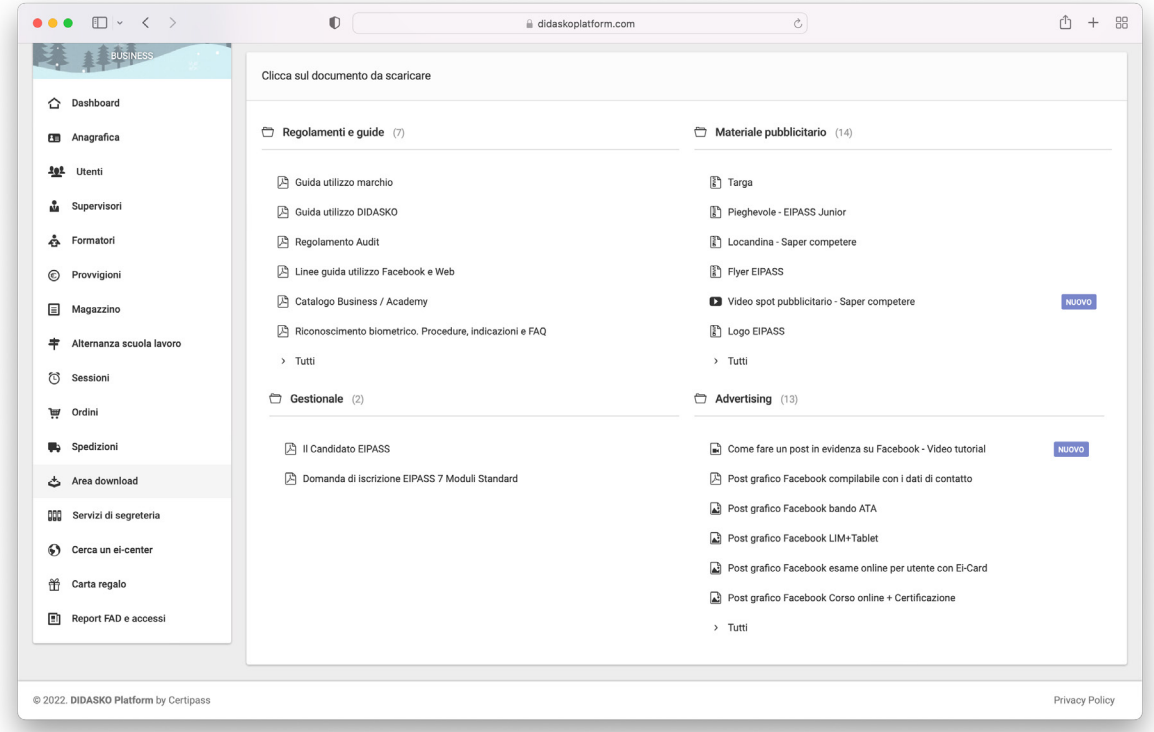

# **2.11. Servizi di segreteria**

Questa sezione è presente in tutti gli account previsti (Ei-Center, Formatore, Supervisore, Utente). Ogni accesso ha specifici servizi.

Nell'immagine che segue, vediamo quelli previsti per l'Ei-Center.

Per ognuno, c'è una breve descrizione ed il relativo costo.

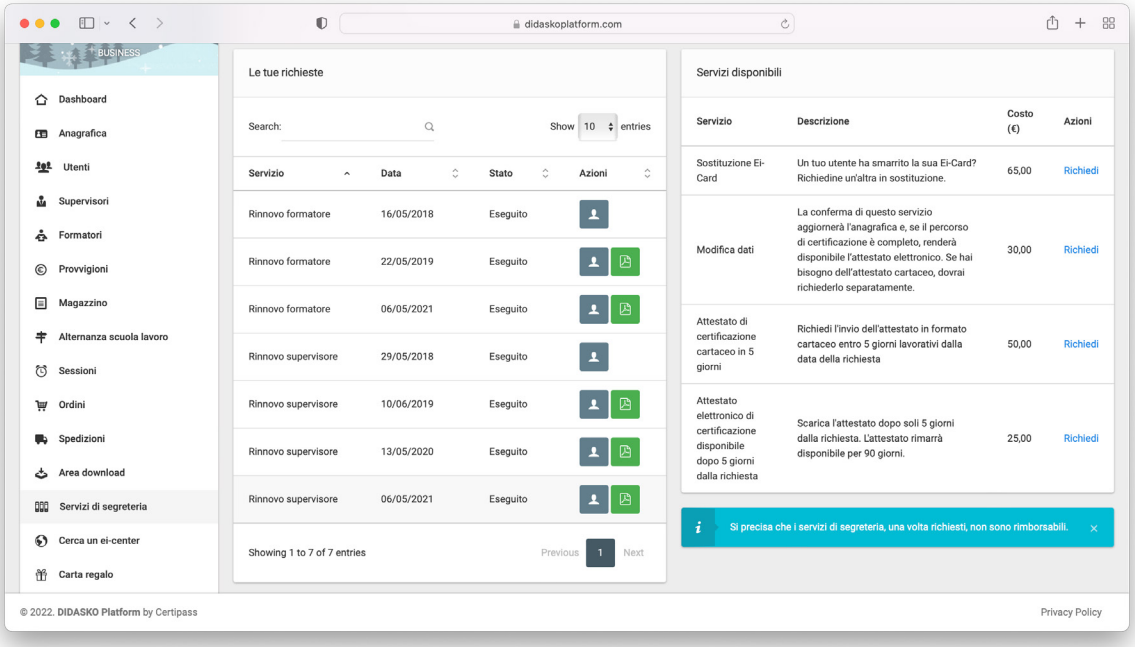

<span id="page-32-0"></span>In relazione ai servizi relativi all'Attestato, serve precisare che, normalmente, l'Utente può scaricare il PDF del proprio Attestato, dalla sezione **Servizi di segreteria** del proprio account, trascorsi 30 giorni dalla conclusione dell'ultimo test previsto dal programma.

Se intende ricevere il documento entro 5 giorni dalla conclusione dell'ultimo test, può procedere autonomamente o richiedere che sia l'Ei-Center ad assisterlo. In tal caso, potrai richiedere tu stesso il documento, scegliendo tra quello in formato cartaceo e quello elettronico.

**Importante.** Ricorda ad ogni utente che, una volta generato, l'Attestato resterà disponibile per il download per 90 giorni.

Trascorso questo periodo, se l'utente avrà bisogno di una copia, dovrà richiederla tramite l'apposito strumento previsto nei servizi di segreteria.

## **2.12. Carta regalo**

È sempre una ottima idea regalare qualcosa di utile è pratico!

In questa sezione, puoi creare un coupon personalizzato che tu o i tuoi utenti potrete regalare ad amici e parenti.

Sul coupon, sono indicati i dati del tuo centro: potrà essere speso, quindi, solo presso il tuo Ei-Center.

### **2.13. Report FAD e accessi**

La qualità del nostro servizio passa anche dall'attento monitoraggio delle attività svolte dagli utenti. Abbiamo deciso di rendere disponibili i dati relativi a ogni accesso di ogni utente, considerato che, sempre più frequentemente, la Pubblica Amministrazione richiede contezza della regolarità dei titoli presentati da candidati a concorsi e bandi, volendo verificare anche i tempi dell'eventuale formazione e degli esami sostenuti.

Come si evince dall'immagine che segue, è possibile acquisire una reportistica completa, su base mensile, sia per gli utenti con Ei-Card che per quelli iscritti a corsi online.

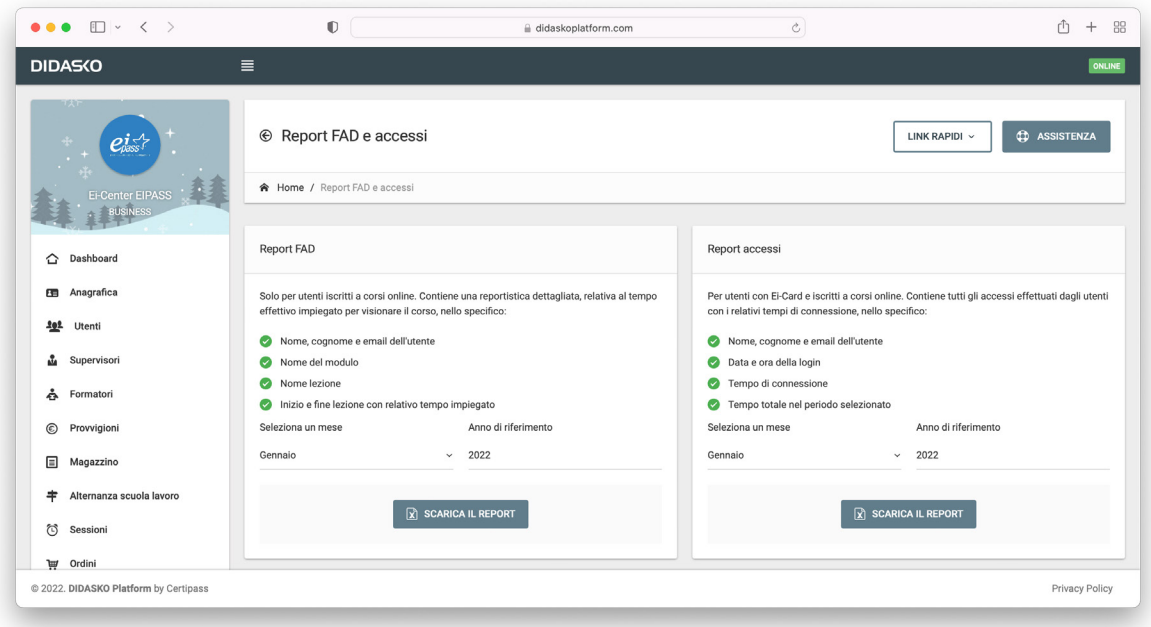

Non esitare a contattarci per richiedere ogni ulteriore informazione sul funzionamento di DI-DASKO e, in generale, del nostro sistema. Siamo a tua disposizione, con la prioritaria finalità di erogare gli importanti servizi disponibili con correttezza e trasparenza, seguendo le direttive e le procedure che fanno di EIPASS un marchio riconosciuto e spendibile, a tutti i livelli. Siamo certi che anche tu concorrerai ad aumentarne la reputazione e la diffusione Buon lavoro.